## **ค ู มอ ืปฏบ ิ ต ั ง ิ าน ่ ระบบบร ิ หารจ ั ดการเมล ็ ดพน ั ธ เ ์พอ ื พระราชทานและปั จจ ั ยการผลิต ุ ่ ศ ู นยศ ์ึ กษาการพฒ ั นาอ ั นเน ื องมาจากพระราชดา ร ิ ่ (**e-Seed)

#### $\mathsf{Sign}\ \mathsf{in}: \ \mathsf{n}$ ารลงทะเบียนเข้าระบบบริหารจัดการเมล็ดพันธุ์เพื่อพระราชทานและปัจจัยการผลิตศูนย์ศึกษาการพัฒนาฯ

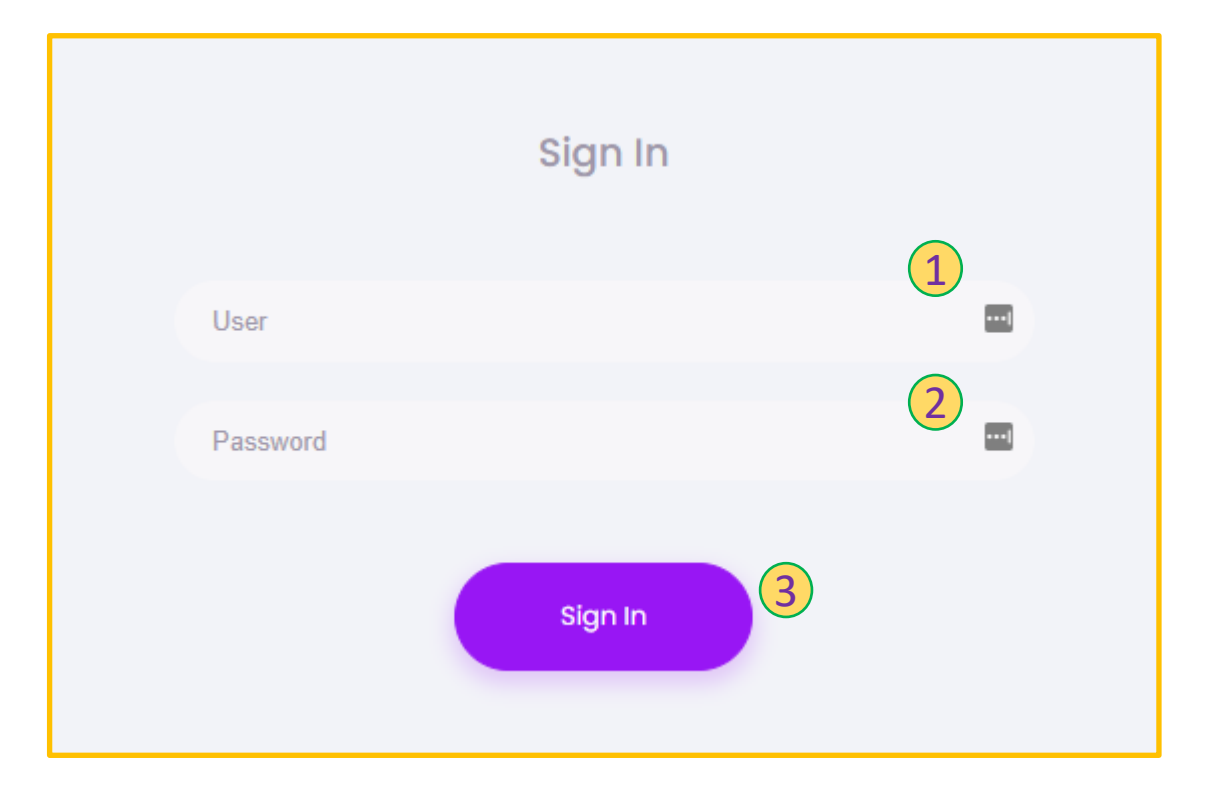

**URL : http://seed.rdpb.go.th**

- **1. กรอก User**
- **2. กรอก Password**
- **3. กดปุ่ มเพ ื่อยน ื ยน ั การลงทะเบ ี ยน**

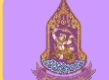

#### **หัวข้อหลักของระบบ**

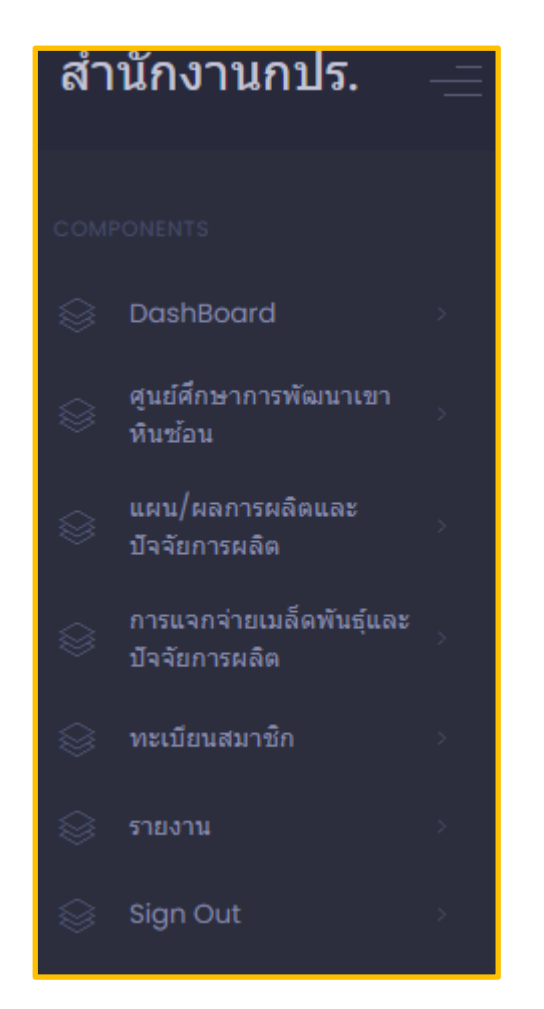

#### **แผนและผลการผลิตและปัจจัยการผลิต** : **รวมเป้าหมายการผลิตเมล็ดพันธุ์และปัจจัยการผลิต**

เมื่อเข้าเมนูหัวข้อหลักทางซ้ายมือของโปรแกรม **"แผน/ผลการผลิตและปัจจัยการผลิต"** ระบบจะเข้ามาหน้า รวมรายการเป้าหมายการผลิตเมล็ดพันธุ์และปัจจัยการ ผลิต เพื่อให้สามารถเพิ่มข้อมูลของเมล็ดพันธุ์และปัจจัยการผลิต

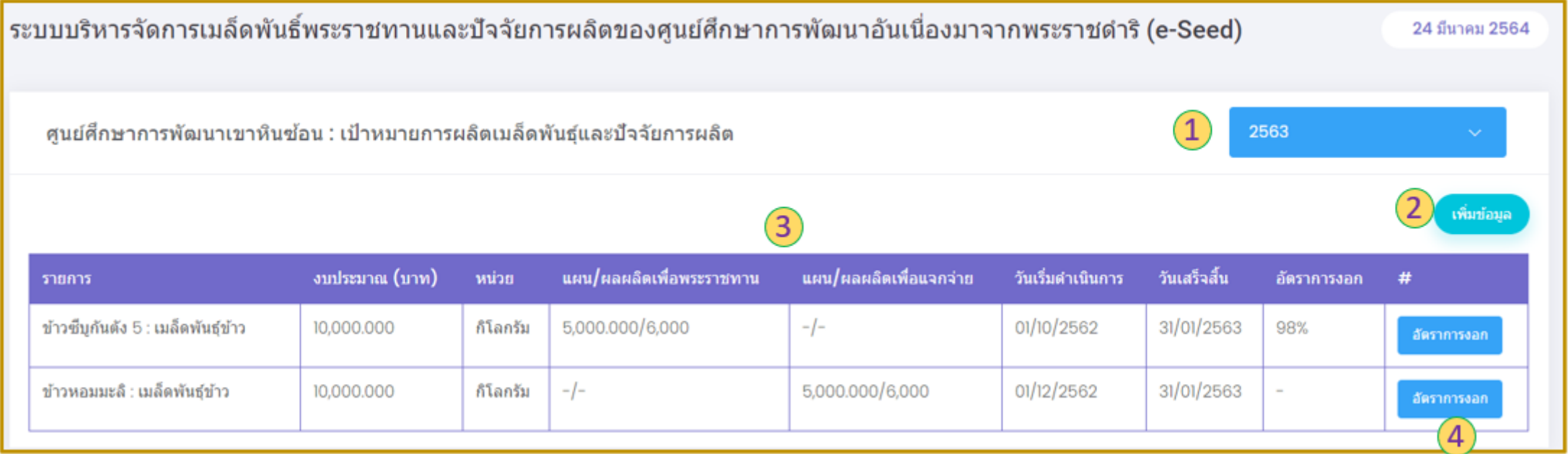

1. ปุ่ม ปีงบประมาณ : เมื่อกดระบบจะขึ้นปีงบประมาณมาให้เลือก ซึ่งเมื่อทำการเลือกระบบจะแสดงข้อมูลของรายการเบ้าหมายการผลิตพันธุ์และปัจจัยการผลิตปีงบประมาณนั้นๆ ดังเช่นตัวอย่างเลือกเป็นปีงบประมาณ 2563 ซึ่งหน้าจอจะแสดงรายการข้อมูลของเมล็ดพันธุ์และปัจจัยการผลิตที่เกิดขึ้นในปีงบประมาณ 2563 ตามศูนย์ศึกษาของผู้ลงทะเบียนใช้ใน ขณะนั้น

2. ปุ่ม เพิ่มข้อมูล : เมื่อกด **"เพิ่มข้อมูล"** หน้าจอจะแสดงแบบฟอร์มเพื่อเพิ่มข้อมูลของแผนการผลิตเมล็ดพันธุ์และปัจจัยการผลิต ตามศูนย์ศึกษาของผู้ลงทะเบียนใช้ในขณะนั้น ้<br>3. ตารางรายการเป้าหมายการผลิตเมล็ดพันธุ์และปัจจัยการผลิต ประกอบด้วย รายการ งบประมาณ หน่วย แผน/ผลผลิตเพื่อพระราชทาน แผน/ผลผลิตเพื่อแจกจ่าย วันเริ่มดำเนินการ วันเสร็จสิ้น และอัตราการงอก

4. ปุ่มอัตราการงอก : เมื่อกด **"อัตราการงอก"** หน้าจอจะแสดงแบบฟอร์มเพื่อให้ใส่ข้อมูลอัตราการงอกของรายการเมล็ดพันธุ์และปัจจัยการผลิตที่เราเลือกในแถบช่องนั้นๆ

# **แผนและผลการผลิตและปัจจัยการผลิต** : **ฟอรม ์ เพม ิ่ ข ้ อม ู ล**

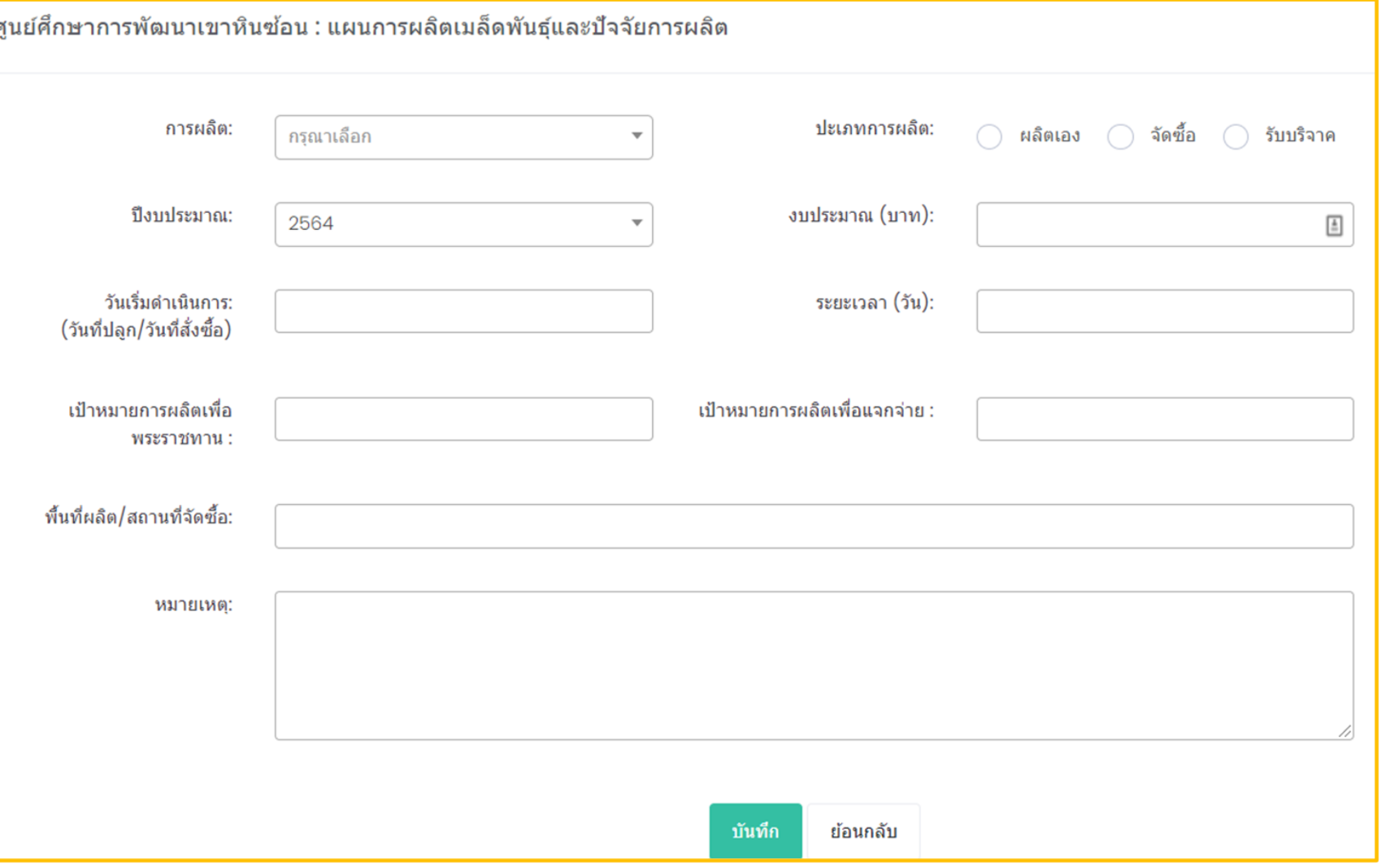

เมื่อกด **"เพิ่มข้อมูล"** จากหน้าตารางรวม รายการ **"เป้าหมายการผลิตเมล็ดพันธุ์และ ปัจจัยการผลิต"** ระบบจะแสดงแบบฟอร์มในการ เพิ่มข้อมูล ซึ่งสามารถกรอกข้อมูลเพื่อเพิ่มรายการ เมล็ดพันธุ์และปัจจัยการผลิตประกอบด้วย การ ผลิต ประเภทการผลิต ปีงบประมาณ ึงบประมาณ วันเริ่มดำเนินการ ระยะเวลา เป้าหมายการผลิตเพื่อพระราชทาน เป้าหมายการ ผลิตเพื่อแจกจ่าย พื้นที่ผลิต/สถานที่จัดซื้อ และ หมายเหตุ

เมื่อทำการกรอกข้อมูลเสร็จเรียบร้อยแล้วจึง กดปุ่ ม **"บันทึก"**

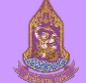

## **แผนและผลการผลิตและปัจจัยการผลิต** : **ฟอรม ์ เพม ิ่ ข ้ อม ู ล (ตัวอย่าง)**

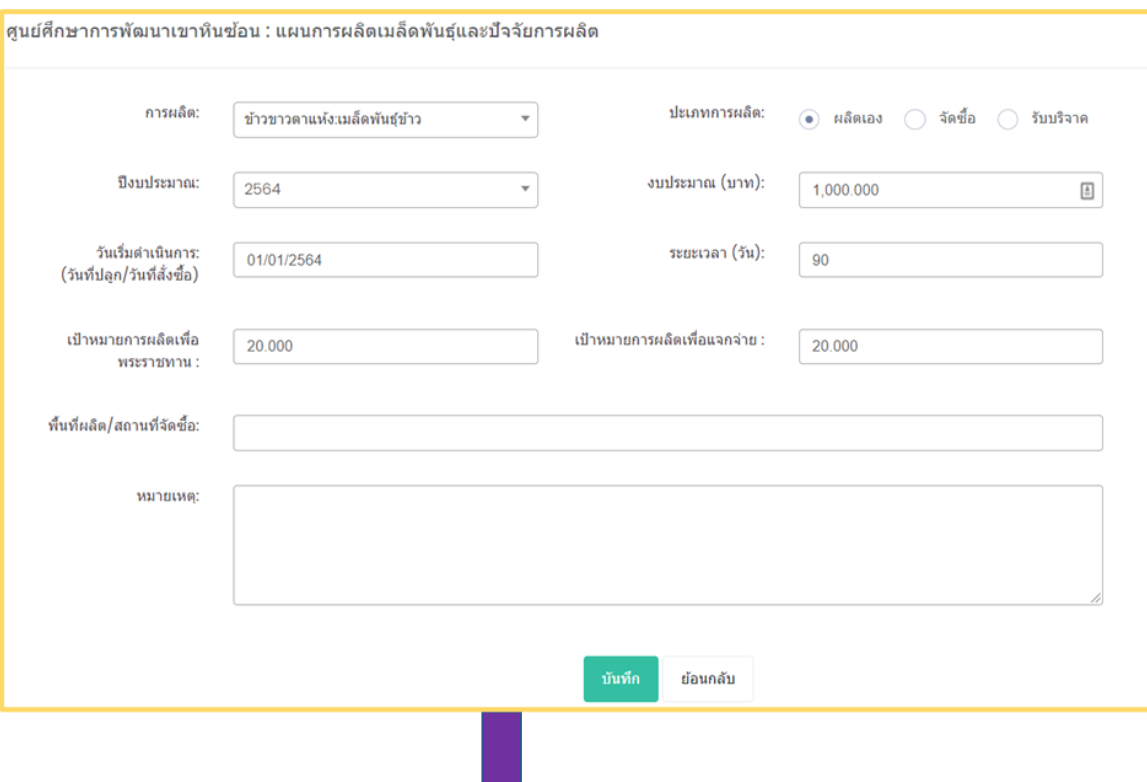

เมื่อกด **"เพมิ่ ขอ้ มูล"** จากหน้าตารางรวมรายการ "เป้าหมายการผลิตเมล็ดพันธุ์และปัจจัยการผลิต" จะสามารถกรอกข้อมูลเพื่อเพิ่มรายการเมล็ดพันธุ์และปัจจัยการผลิต ดังเช่นตัวอย่างจะกรอกเป็น **การผลิต : ข้าวขาวตาแห้ง:เมล็ดข้าว ประเภทการผลิต : ผลิตเอง ปี งบประมาณ : 2564 งบประมาณ (บาท) : 1,000.00 วันทเี่ริ่มดา เนินการ : 01/01/2564 ระยะเวลา (วัน) : 90 เป้าหมายการผลิตเพอื่ พระราชทาน : 20.00 เป้าหมายการผลิตเพอื่ แจกจา่ ย : 20.00** เมื่อกรอกข้อมูลเสร็จสิ้นครบตามที่ต้องการแล้วจะกดปุ่ ม **"บันทึก"** จะแสดงตารางดังภาพด้านล่าง 1. ปุ่ ม พร้อมแจกจ่าย : เมื่อกดปุ่ ม **"พร้อมแจกจ่าย"** ในแถบของรายการที่ต้องการ หน้าจอจะแสดง แบบฟอร์มเพื่อเพิ่มข้อมูลของแผนการผลิตเมล็ดพันธุ์และปัจจัยการผลิต ตามศูนย์ศึกษาของผู้ลงทะเบียน ใช้ในขณะนั้น 2. ปุ่ ม แก้ไข : เมื่อกดปุ่ ม **"แก้ไข"** จะสามารถแก้ไขข้อมูลของรายการในแถบที่เราต้องการ

3. ปุ่ ม ลบ : เมื่อกดปุ่ ม **"ลบ"** 

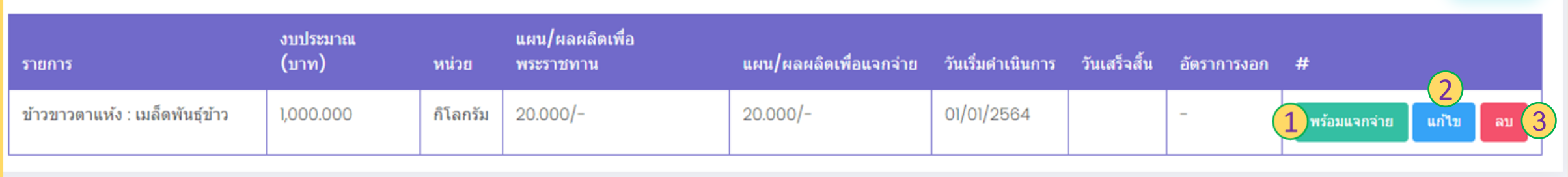

#### **แผนและผลการผลิตและปัจจัยการผลิต** : **ฟอร์มพร้อมแจกจ่าย (ตัวอย่าง)**

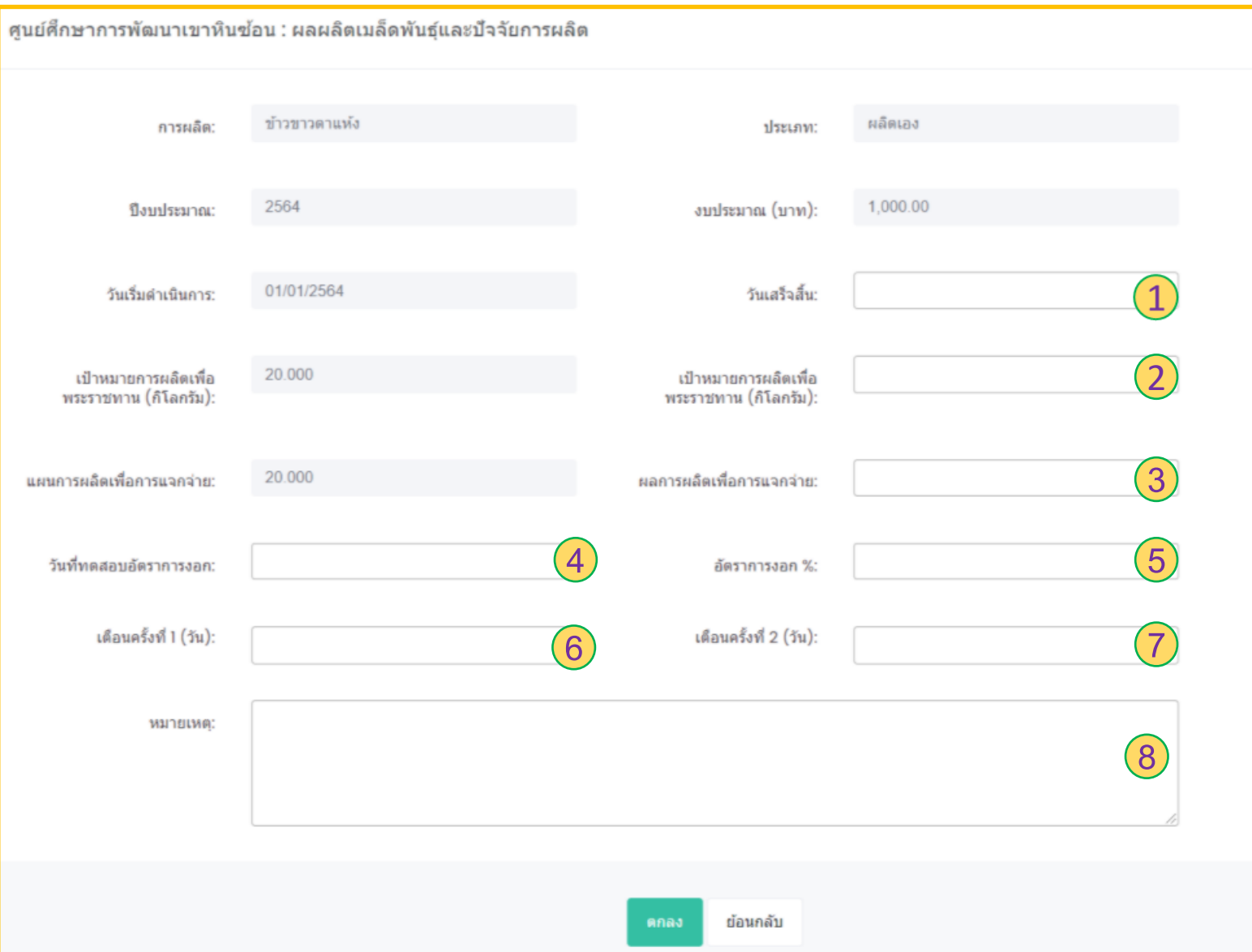

เมื่อกด **"พร้อมแจกจ่าย"** จากแถบรายการที่ ต้องการแล้ว ระบบจะแสดงแบบฟอร์มให้ทำ การใส่ข้อมูลเพิ่มเติมในส่วนของ 1. วันที่เสร็จสิ้น 2. เป้าหมายการผลิตเพื่อพระราชทาน 3. ผลการผลิตเพื่อการแจกจ่าย 4. วันที่ทดสอบอัตราการงอก 5. อัตราการงอก% 6. เตือนครั้งที่ 1 7. เตือนครั้งที่ 2 8. หมายเหตุ เมื่อทำการใส่ข้อมูลเสร็จเรียบร้อยแล้วทำการ กด **"ตกลง"** จะเป็นการน าเข้าข้อมูลของเมล็ด พันธุ์และปัจจัยการผลิตเข้าสต็อกตามศูนย์ ศึกษาของผู้ลงทะเบียนใช้ในขณะนั้น

## **แผนและผลการผลิตและปัจจัยการผลิต** : **รวมรายการเม ื่อกด "พร้อมแจกจ่าย"**

เมื่อกดปุ่ม "พร้อมแจกจ่าย" แล้วทำการกรอกข้อมมูลเพิ่มเติมเสร็จเรียนร้อยแล้วระบบจะแสดงหน้าหน้ารวมรายการเป้าหมายการ ผลิตเมล็ดพันธุ์และปัจจัยการผลิตของปีงบประมาณที่เลือก

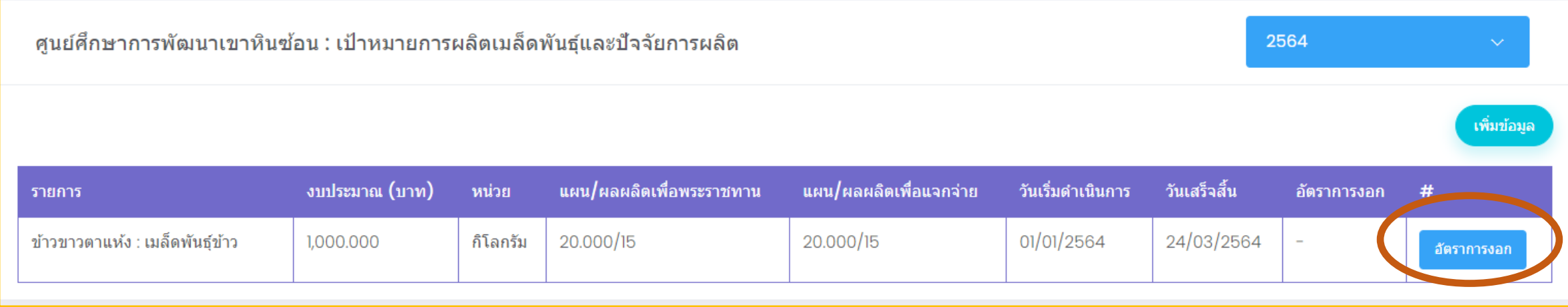

ในส่วนของหน้าแสดงรายการเป้าหมายการผลิตเมล็ดพันธุ์และปัจจัยการผลิตนี้ สามารถท าการใส่ข้อมูลเพิ่มเติมของรายการแถบที่เรา ต้องการ ซึ่งเป็นการใส่ข้อมูลอัตราการงอกโดยกดปุ่ ม **"อัตราการงอก"** ระบบจะแสดงแบบฟอร์มเพื่อให้กรอกข้อมูลเพิ่มเติม

## **แผนและผลการผลิตและปัจจัยการผลิต** : **ฟอรม ์ เพม ิ่ ข ้ อม ู ลอ ั ตราการงอก**

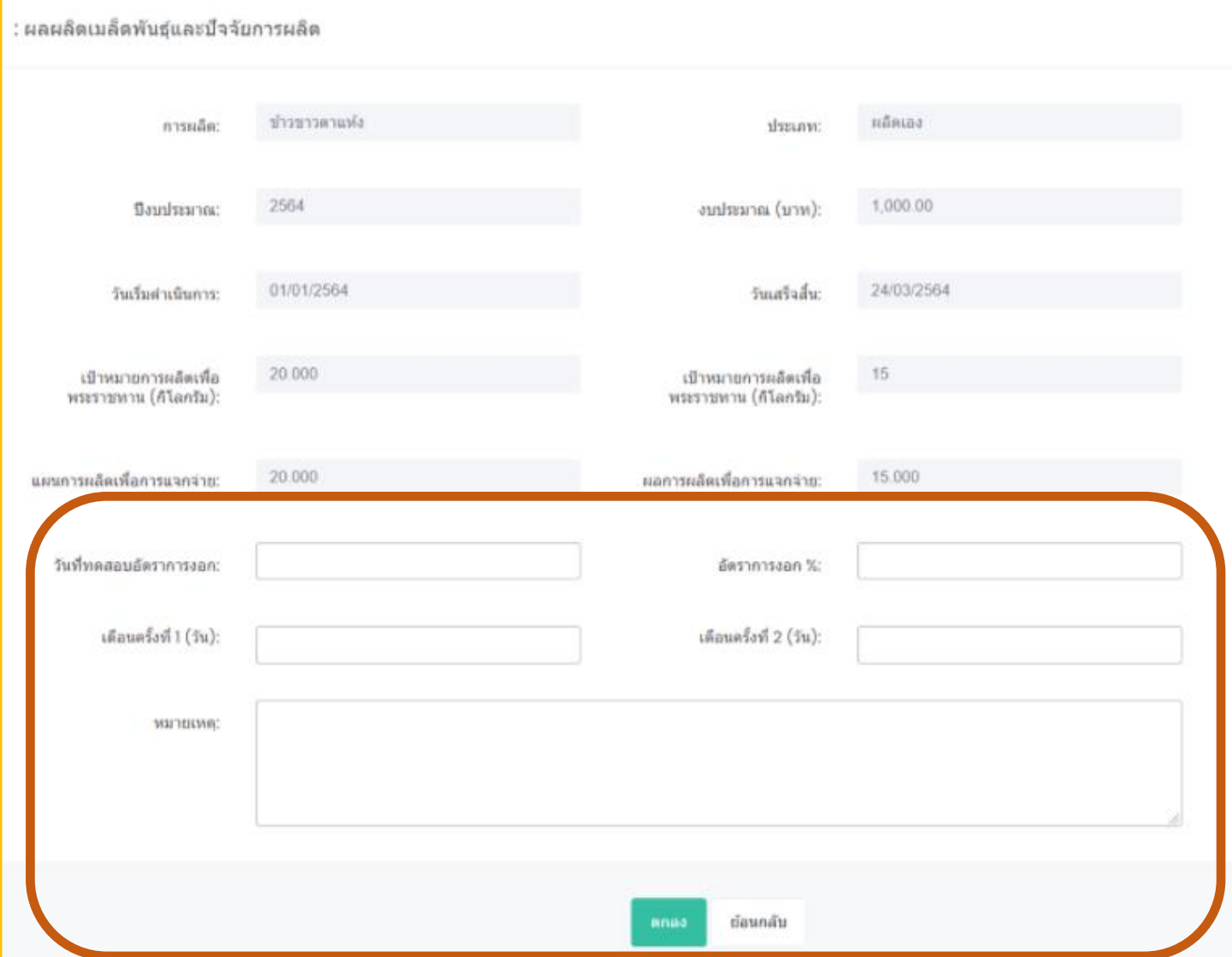

เมื่อกดปุ่ ม **"อัตราการงอก"** ระบบจะแสดง แบบฟอร์มรายละเอียดข้อมูลผลผลิตเมล็ดพันธุ์และ ปัจจัยการผลิตในของรายการที่เลือก ซึ่งจะทำการ กรอกข้อมูลเพิ่มเติมในส่วนของ

- วันที่ทดสอบการงอก
- อัตราการงอก%
- เตือนครั้งที่ 1
- เตือนครั้งที่ 2
- หมายเหตุ

หลังจากกรอกข้อมูลแล้วกดปุ่ ม **"ตกลง"** ระบบจะท า การเก็บข้อมูล

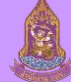

### **ทะเบียนสมาชิก** : **ข ้ อม ู ลเกษตรกร/หน่วยงาน**

เมื่อกดหัวข้อหลักจากหน้าซ้ายมือของโปรแกรม **"ทะเบียนสมาชิก"** ระบบจะเข้ามาหน้า รวมรายการฐานข้อมูลเกษตรกร/หน่วยงาน

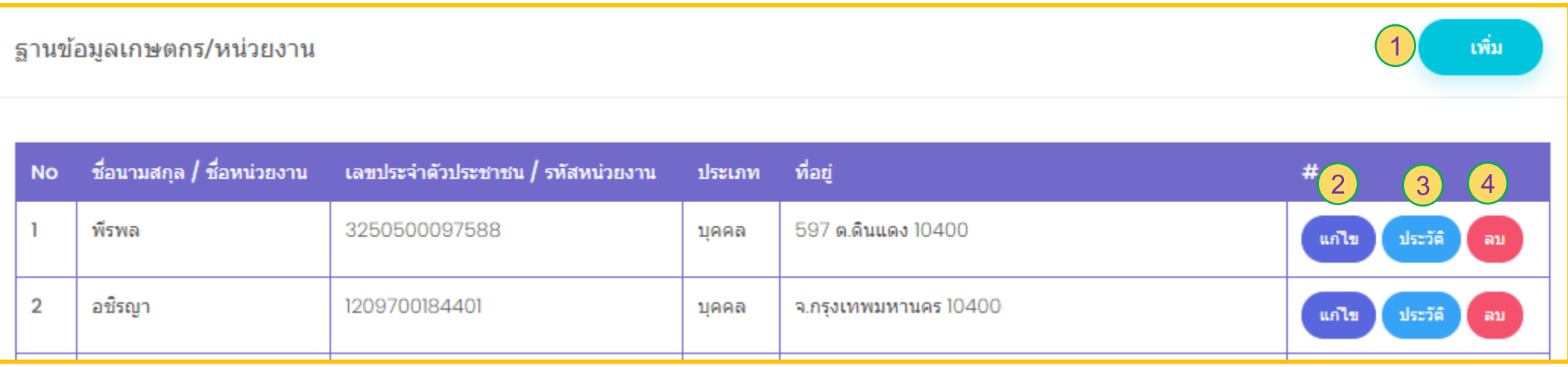

1. ปุ่ ม เพิ่ม : เมื่อกด "เพิ่ม" ระบบจะแสดงแบบฟอร์มให้กรอกรายละเอียดเพิ่มฐานข้อมูลเกษตรกร/หน่วยงาน

- 2. ปุ่ ม แก้ไข : เมื่อกด "แก้ไข" ระบบจะแสดงหน้าฐานข้อมูลเกษตรกร/หน่วยงานให้แถบที่เลือก
- 3. ปุ่ ม ประวัติ : เมื่อกด "ประวัติ" ระบบจะแสดงหน้า "ประวัติการได้รับเมล็ดพันธุ์พระราชทาน
- 4. ปุ่ ม ลบ : เมื่อกด "ลบ" ระบบจะลบฐานข้อมูลเกษตรกร/หน่วยงานในส่วนของแถบชื่อที่เลือก

### **ทะเบียนสมาชิก** : **ฐานข ้ อม ู ลเกษตรกร/หน่วยงาน**

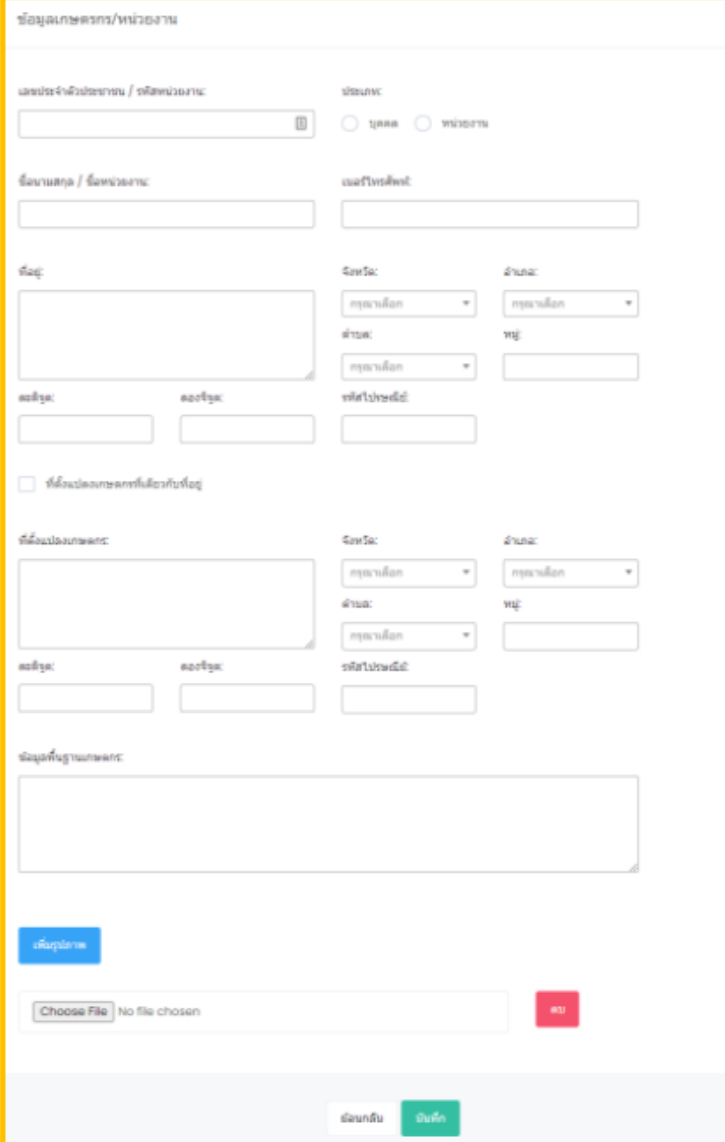

เมื่อกด **"เพิ่ม"** จากหน้ารวมรายการ **"ฐานข้อมูลเกษตรกร/หน่วยงาน"** ระบบจะแสดงแบบฟอร์มให้กรอก รายละเอียดข้อมูลเกษตรกร/หน่วยงาน ประกอบด้วย

- เลขประจ าตัวประชาชน/รหัสหน่วยงาน
- ประเภท
- ชื่อนามสกุล/หน่วยงาน
- เบอร์โทร
- ที่อยู่ จังหวัด อำเภอ ตำบล หมู่ ละติจูด ลองจิจูด และรหัสไปรษณีย์
- ข้อมูลพื้นฐานเกษตรกร
- เพิ่มรูปภาพ

ซึ่งถ้าแปลงที่ใช้ในการเพาะปลูกเป็นที่เดียวกันกับที่อยู่สามารถเลือกที่หัวข้อ **"ที่ตั้งแปลงเกษตรกรที่เดียวกับที่ อยู่"** แต่ถ้าที่ตั้งแปลงเกษตรกรที่ไม่อยู่ที่เดียวกันกับที่อยู่ก็สามารถกรอกข้อมูลเพิ่มลงไปในส่วนของ ที่ตั้งแปลง เกษตรกร จังหวัด อำเภอ ตำบล หมู่ ละติจูด ลองจิจูด รหัสไปรษณีย์ ข้อมูลพื้นฐานเกษตรกร เมื่อท าการกรอกข้อมูลครบเสร็จเรียบร้อยแล้วท าการกด **"บันทึก"** ระบบจะท าการเก็บบันทึกข้อมูล

#### **ทะเบียนสมาชิก** : **ประว ั ตก ิ ารได ้ ร ั บเมล ็ ดพ ั นธ เ ์พอ ื่ พระราชทาน**  $\frac{1}{2}$

เมื่อกด **"ประวัติ"** จากหน้า **"ฐานขอ้ มูลเกษตรกร/หน่วยงาน"** ระบบจะแสดงหน้า "ประวัติการได้รับ เมล็ดพันธุ์เพื่อพระราชทาน ของเกษตรกร/หน่วยงานในแถบที่เลือก

1. รายละเอียด : เมื่อกด **"รายละเอียด"** ระบบจะแสดงแบบฟอร์มให้สามารถเพิ่มข้อมูลส่วนของ **"การตดิตามผล เพอื่ พระราชทาน"** 

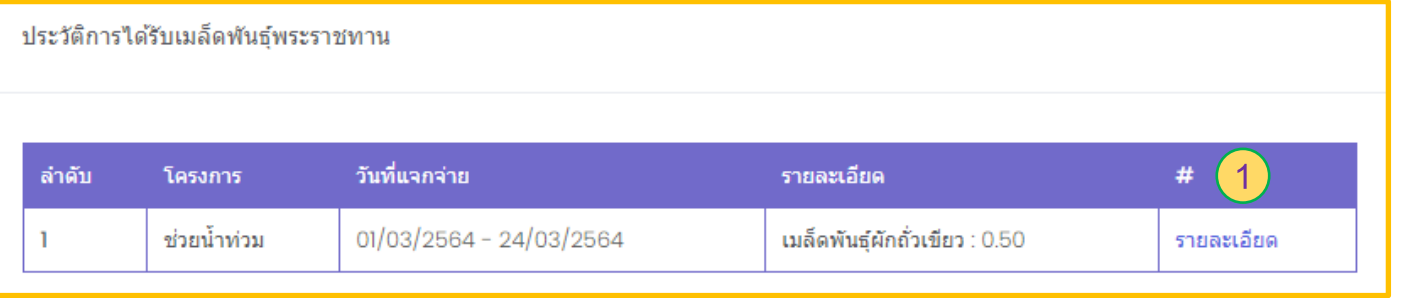

#### ระบบจะแสดงแบบฟอร์มให้กรอกข้อมูลเพิ่มเติม

- 2. ติดตามโดยคณะทำงานของศูนย์ศึกษา
- 3. วันที่ติดตาม
- 4. วันที่เริ่มปลูก ผลผลิต หมายเหตุ
- 5. วัตถุประสงค์
- 6. รายละเอียด
- 7. เพิ่มรูปภาพ

ี ซึ่งถ้าทำการกรอกข้อมูลเพิ่มเติมครบเรียบร้อยให้กดปุ่ม **"ตกลง**" ระบบจะทำการบันทึกข้อมูล

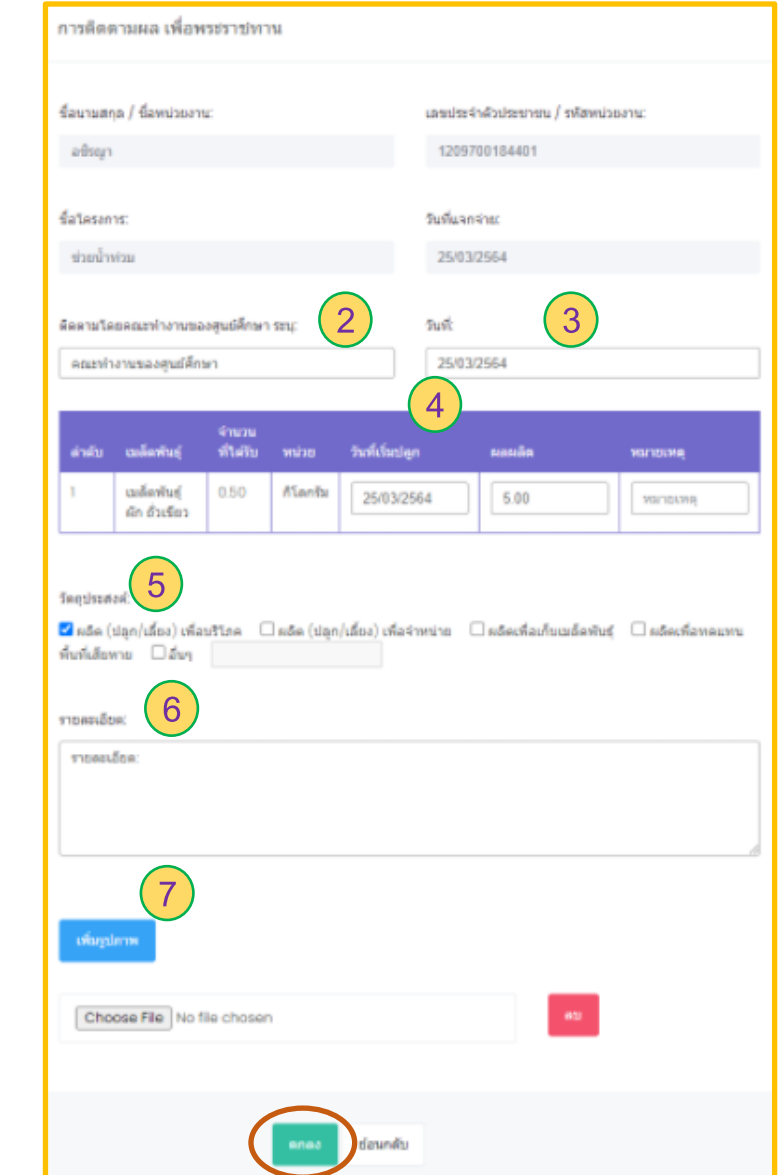

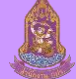

# **การแจกจ่ายเมล็ดพันธุ์และปัจจัยการผลิต** : **ฐานข ้ อม ู ลผ ู ้ได ้ ร ั บประโยชน ์**

เมื่อเข้าเมนูหัวข้อหลักทางซ้ายมือของโปรแกรม **"การแจกจ่ายเมล็ดพันธุ์และปัจจัยการผลิต"** ระบบจะเข้ามาหน้า รวมรายการฐานข้อมูลผู้ได้รับประโยชน์

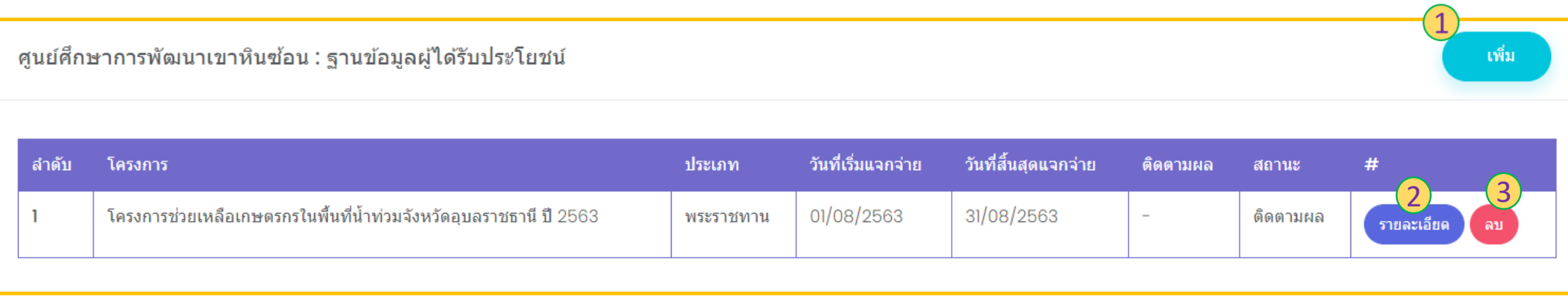

1. ปุ่ ม เพิ่ม : เมื่อกด **"เพิ่ม"** ระบบจะแสดงแบบฟอร์มเพื่อให้กรอกข้อมูลการแจกจ่าย

2. ปุ่ ม รายละเอียด : เมื่อกด **"รายละเอียด"** ระบบจะแสดงหน้าจอข้อมูลรายละเอียดการแจกจ่าย ซึ่งในส่วนนี้สามารถท าการแก้ไขและเพิ่มเติมข้อมูลประกอบด้วย โครงการ ผู้ได้รับประโยชน์ Export และImport

3. ปุ่ม ลบ : เมื่อกด "**ลบ**" ระบบจะทำการลบข้อมูลแถบโครงการทำเลือกออกจากระบบ

#### **การแจกจ่ายเมล็ดพันธุ์และปัจจัยการผลิต** : **ฟอรม ์ การเพม ิ่ โครงการสา หร ั บแจกจ าย ่**

เมื่อกด **"เพิ่ม"** จากหน้าตารางรวม **"ฐานข้อมูลผู้ได้รับประโยชน" ์** ระบบจะแสดงแบบฟอร์มในการเพิ่มข้อมูล ซึ่งประกอยด้วย ชื่อโครงการ ปีงบประมาณ ประเภท วันที่เริ่มแจกจ่าย วันที่สิ้นสุดการแจกจ่าย เพิ่มที่อยู่ และรายละเอียด เมื่อซึ่งกด **"เพิ่มที่อย" ู่** ระบบจะแสดงแบบฟอร์ม **"ที่อยู่"** ให้กรอกประกอบด้วย

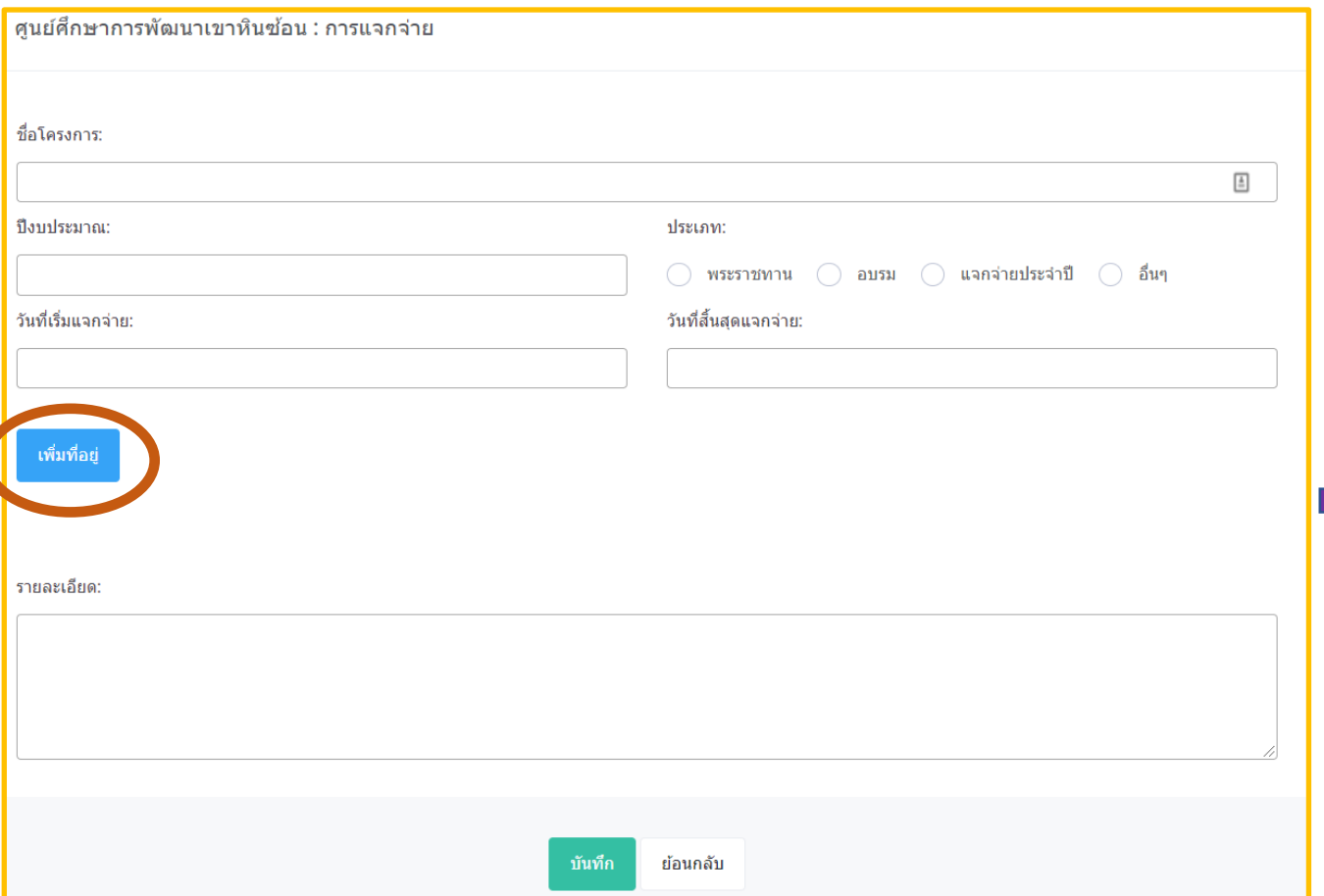

ที่อยู่ จังหวัด อำเภอ ตำบล และรหัสไปรษณีย์ เสร็จเรียบร้อย แล้วทำการกด "Save" ระบบจะทำเก็บข้อมูล

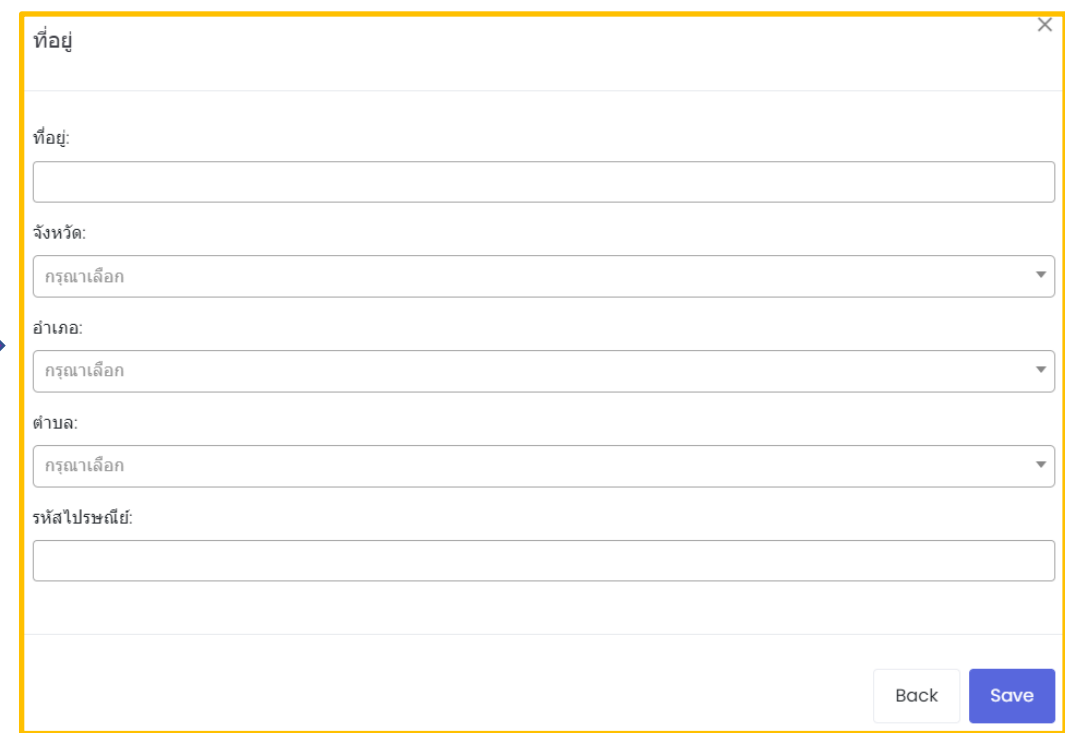

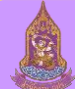

#### **การแจกจ่ายเมล็ดพันธุ์และปัจจัยการผลิต** : **รายละเอียดโครงการ**

เมื่อกด **"รายละเอียด"** จากแถบตารางโครงการจากหน้ารวมรายการ **"ฐานข้อมูลผู้ได้รับประโยชน" ์** ระบบจะแสดงข้อมูลโครงการที่เลือก ซึ่งในส่วนนี้สามารถท า การแก้ไขและเพิ่มเติมข้อมูลได้แก่ โครงการ ผู้ได้รับประโยชน์ Export และImport

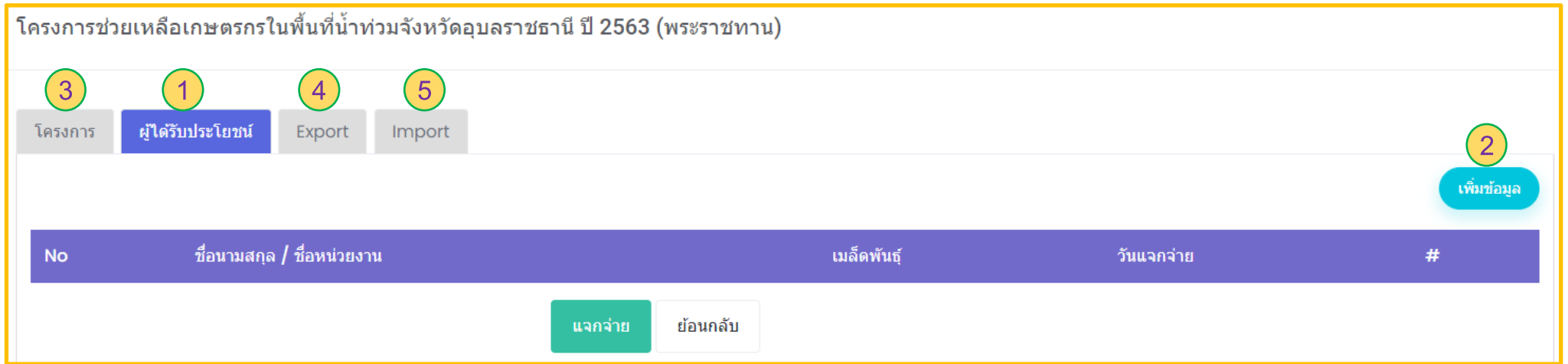

1. ปุ่ม ผู้รับผลประโยชน์ : เมื่อกด "**ผู้ได้รับผลประโยชน์**" ระบบจะแสดงตารางรวมรายชื่อ/หน่วยงาน จำนวนเมล็ดพันธุ์ วันแจกจ่าย ของโครงการที่เลือก 2. ปุ่ ม เพิ่มข้อมูล : เมื่อกด "**เพมิ่ ขอ้ มูล"** ระบบจะแสดงแบบฟอร์มให้กรอกข้อมูลรายละเอียดของผู้ได้รับประโยชน์ ซึ่งในส่วนนี้สามารถเพิ่มจากหัวข้อหลักด้านซ้ายมือของ โปรแกรม คือหัวข้อ **"ทะเบียนสมาชิก"** 

3. ปุ่ ม โครงการ : เมื่อกด **"โครงการ"** ระบบจะแสดงแบบฟอร์มข้อมูลรายละเอียดโครงการที่เลือก ซึ่งในส่วนนี้สามารถท าการแก้ไข้ข้อมูลลายละเอียดของโครงการได้

4. ปุ่ม Export : เมื่อกด **"Export**" ระบบจะแสดงหน้าจอ "รายการที่ต้องการแจกจ่าย" ในส่วนนี้มีรายการเมล็ดพันธุ์ หรือปัจจัยการนอติของโครงการนั้นๆให้เลือก ซึ่งจะกำหนดใน ตอนสร้างโครงการ

5. ปุ่ม Import : เมื่อกด **"Import**" ระบบจะแสดงหน้าจอให้ใส่วันที่แจกจ่าย และนำเข้าExcel file ที่เป็นข้อมูลรายละเอียดผู้ได้รับประโยชน์จากโครงการ

# **การแจกจ่ายเมล็ดพันธุ์และปัจจัยการผลิต** : **ฟอรม ์ การเพม ิ่ ผ ู ้ได ้ ร ั บประโยชน ์**

เมื่อกด **"เพิ่มข้อมูล"** จากหน้าโครงการในส่วนของ **"ผู้ได้รับประโยชน"์** ระบบจะแสดงแบบฟอร์มให้กรอกข้อมูลรายละเอียดของผู้ได้รับประโยชน์ประกอบด้วย

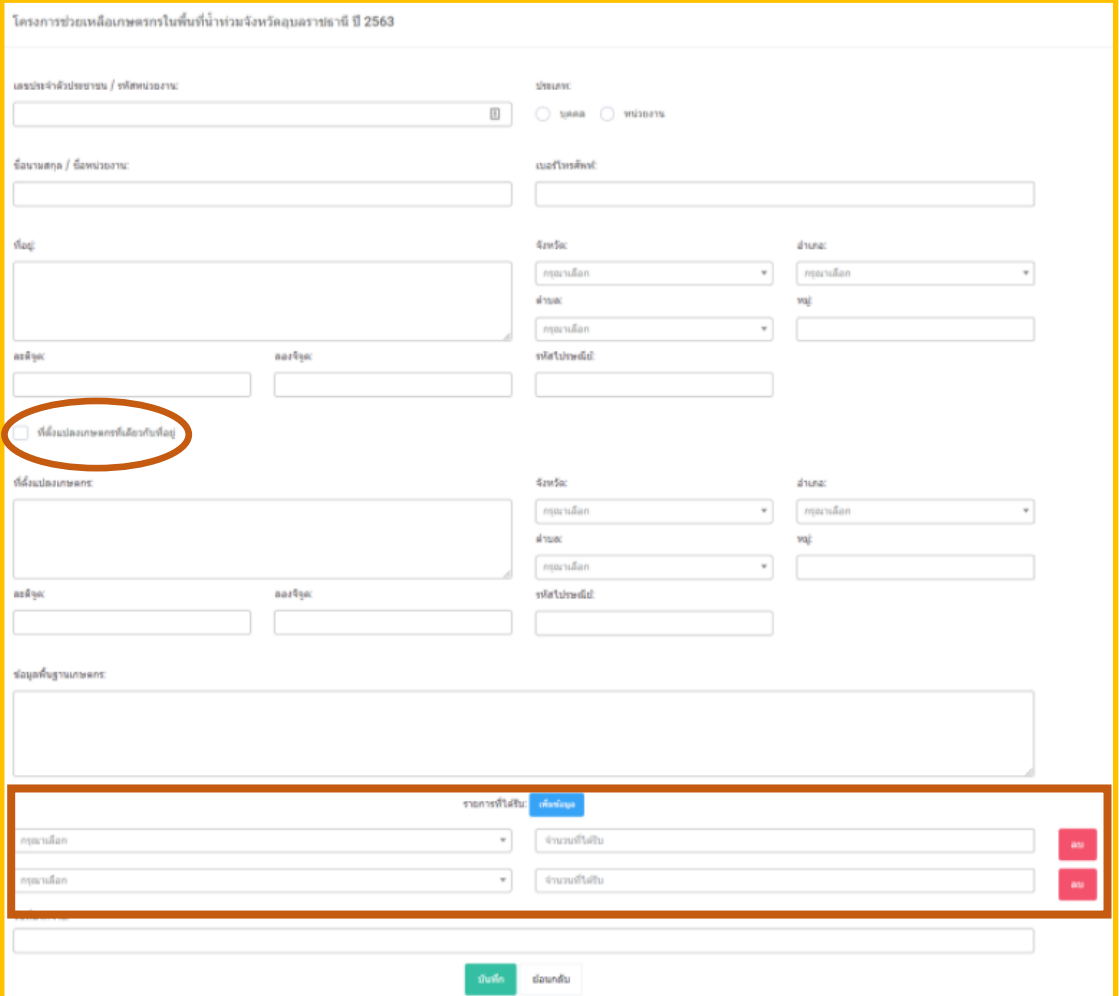

- เลขประจำตัวประชาชน/รหัสหน่วยงาน
- ประเภท
- ชื่อนามสกุล/หน่วยงาน เบอร์โทร

- ที่อยู่ จังหวัด อำเภอ ตำบล หมู่ ละติจูด ลองจิจูด และรหัสไปรษณีย์ ซึ่งถ้าแปลงที่ใช้ในการเพาะปลูกเป็นที่เดียวกันกับที่อยู่สามารถเลือกที่หัวข้อ **"ที่ตั้งแปลงเกษตรกรที่เดียวกับที่อยู่"** แต่ถ้าที่ตั้งแปลงเกษตรกรที่ไม่อยู่ที่ เดียวกันกับที่อยู่ก็สามารถกรอกข้อมูลเพิ่มลงไปในส่วนของ ที่ตั้งแปลงเกษตรกร ้ จังหวัด อำเภอ ตำบล หมู่ ละติจูด ลองจิจูด รหัสไปรษณีย์ ข้อมูลพื้นฐาน เกษตรกร

้ ในส่วนของ "**รายการที่ได้รับ**" สามารถเพิ่มหรือลบข้อมูลได้ และเมื่อทำการ กรอกข้อมูลครบเสร็จเรียบร้อยแล้วท าการกด **"บันทึก"** ระบบจะท าการเก็บบันทึก ข้อมูล

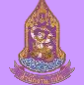

# **การแจกจ่ายเมล็ดพันธุ์และปัจจัยการผลิต** : **รวมตารางผ ู ้ได ้ ร ั บประโยชนจ ์ ากโครงการ**

เมื่อกด **"บันทึก"** ข้อมูล **"ผู้ได้รับประโยชน" ์** เรียบร้อยแล้ว จากหน้าเพิ่ม ข้อมูลผู้ที่ได้รับประโยชน์ ระบบจะแสดงหน้ารวมตารางผู้ได้รับประโยชน์ 1. ปุ่ ม แก้ไข : เมื่อกด **"แก้ไข"** ระบบจะแสดงหน้ารายละเอียดของผู้ได้รับ ประโยชน์ ซึ่งสามารถแก้ไขข้อมูลในส่วนนี้ได้

2. ปุ่ ม แจกจ่าย : เมื่อกด **"แจกจ่าย"** เรียบร้อยแล้วจะไม่สามารถกลับมา แก้ไขมูลได้อีก แต่ถ้าเมล็ดพันธุ์มีจำนวนไม่เพียงพอจะไม่สามารถกด "แจกจ่าย" ได้

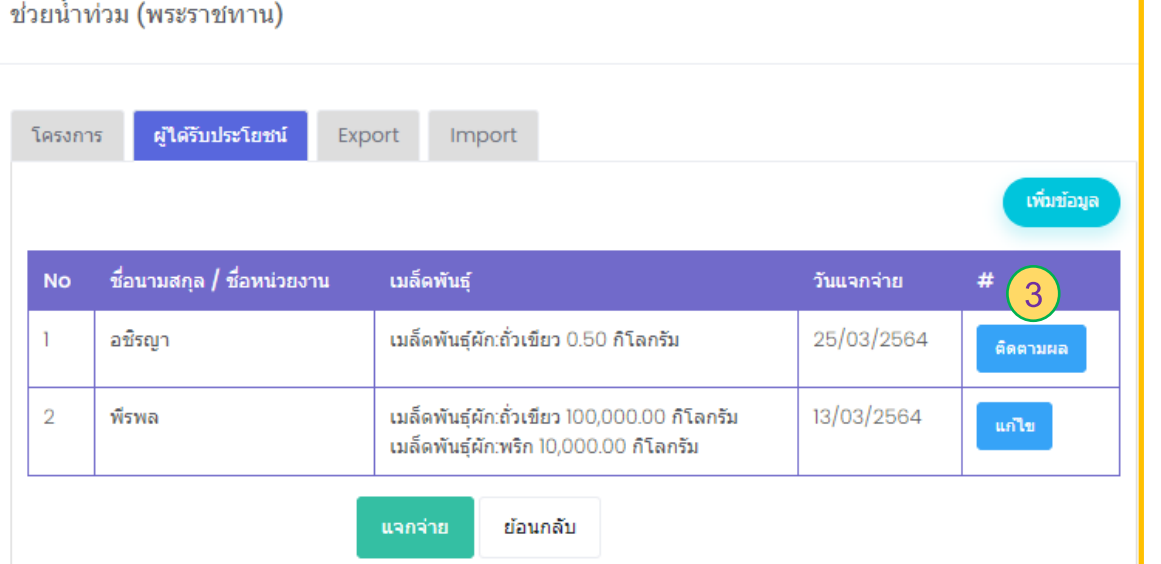

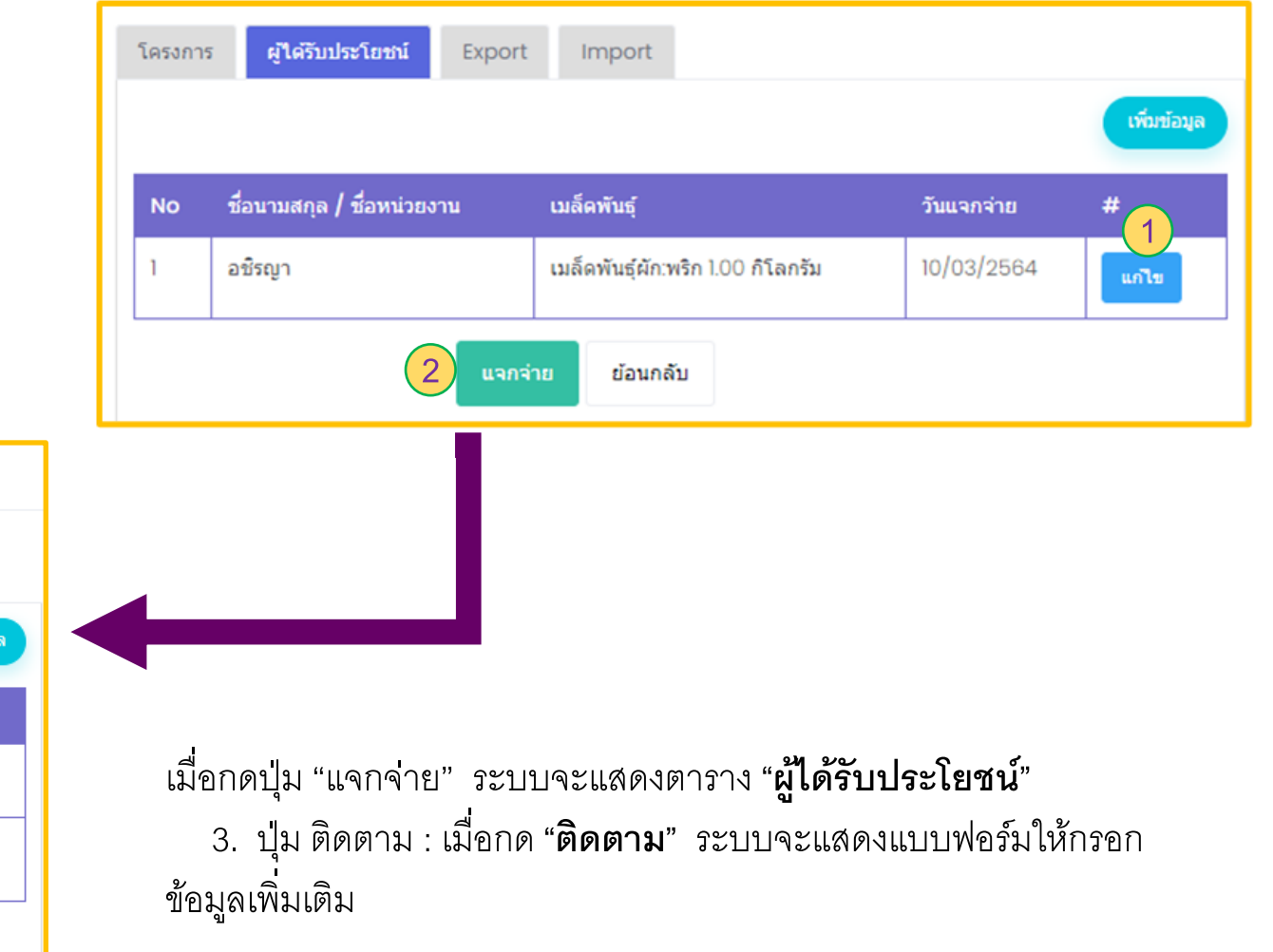

#### **การแจกจ่ายเมล็ดพันธุ์และปัจจัยการผลิต** : **ติดตามผล**

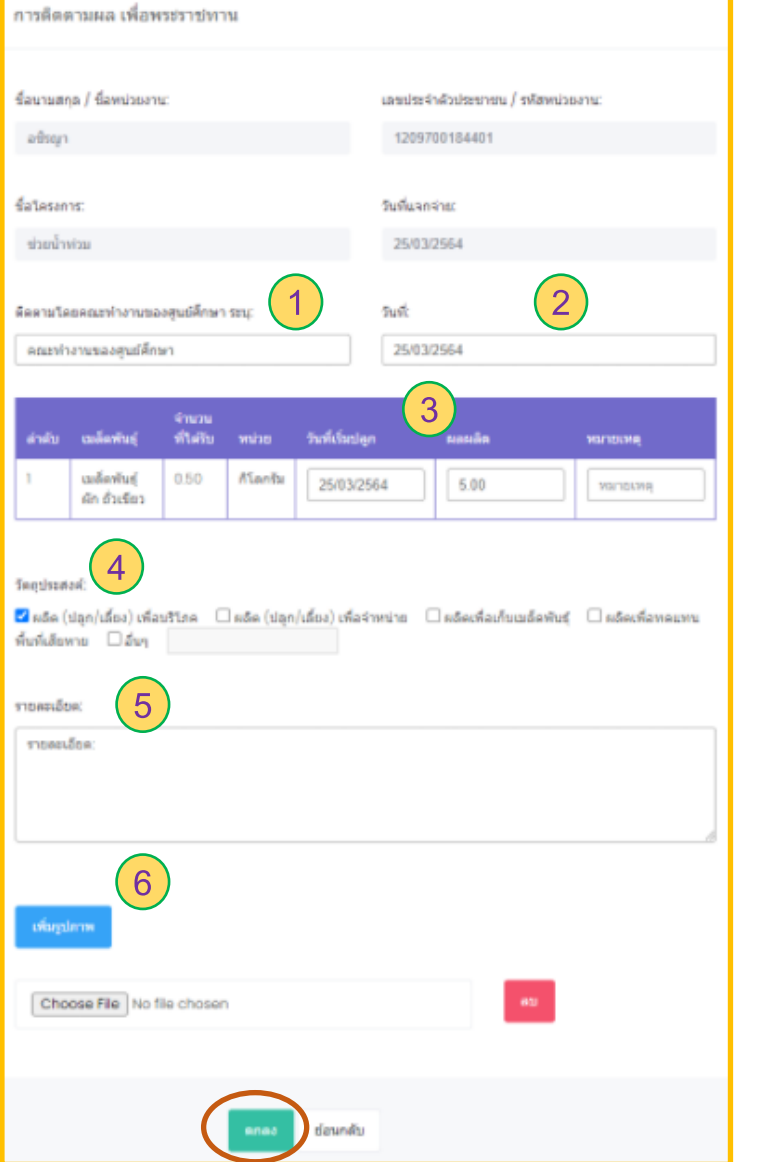

เมื่อกด **"ติดตาม"** จากหน้าตาราง **"ผู้ได้รับประโยชน" ์** ระบบจะแสดงแบบฟอร์มให้กรอกข้อมูล เพิ่มเติม

- 1. ติดตามโดยคณะทำงานของศูนย์ศึกษา
- 2. วันที่ติดตาม
- 3. วันที่เริ่มปลูก ผลผลิต หมายเหตุ
- 4. วัตถุประสงค์
- 5. รายละเอียด
- 6. เพิ่มรูปภาพ

ี ซึ่งถ้าทำการกรอกข้อมูลเพิ่มเติมครบเรียบร้อยให้กดปุ่ม "**ตกลง**" ระบบจะทำการบันทึกข้อมูล

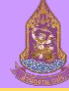

## **การแจกจ่ายเมล็ดพันธุ์และปัจจัยการผลิต** : Export

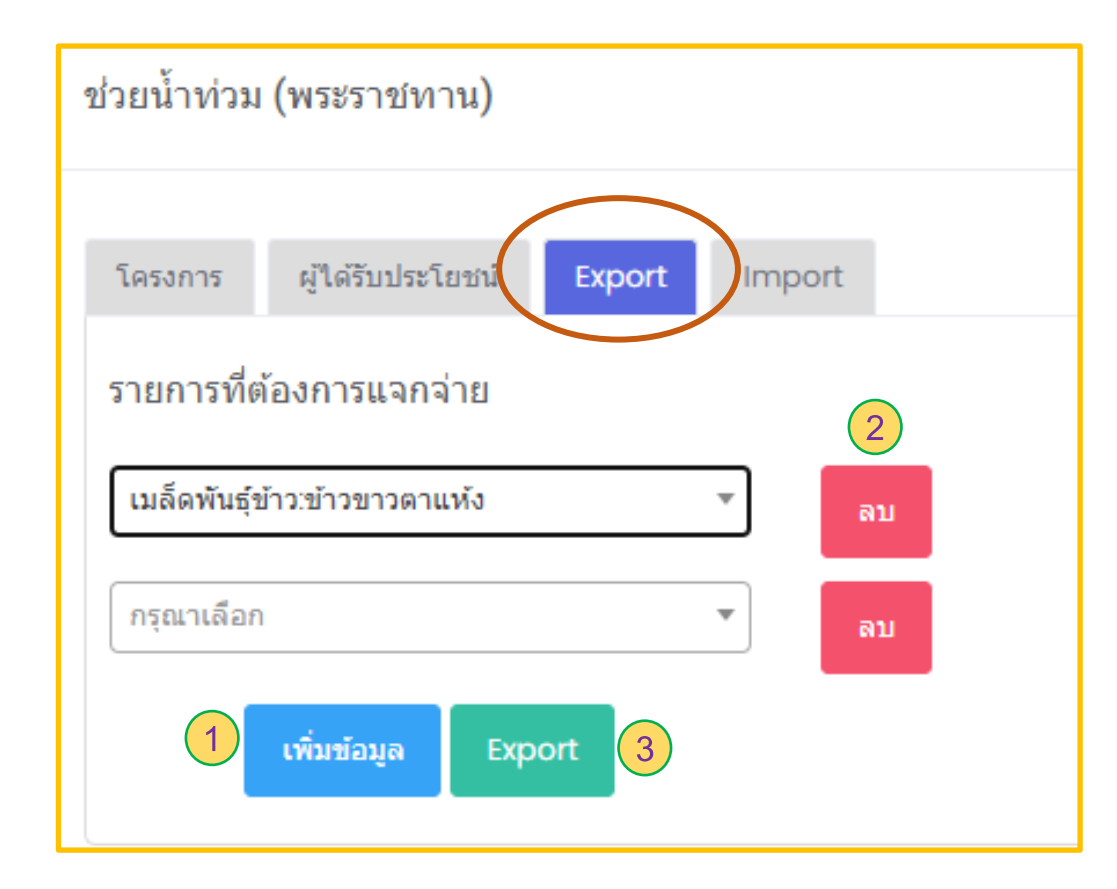

เมื่อกดแถบ **"Export"** ระบบจะแสดงแถบรายการที่ต้องการแจกจ่าย ซึ่งสามารถใส่ ข้อมูลเมล็ดพันธุ์ที่จะนำออกไปแจกจ่าย โดยสามารถเพิ่มรายการมากกว่า 1 รายการได้

1. ปุ่ ม เพิ่มข้อมูล : เมื่อกด **"เพิ่มข้อมูล"** ระบบจะเพิ่มแถบรายการเมล็ดพันธุ์ที่ ต้องการแจกจ่ายเลือกเพิ่ม

2. ปุ่ ม ลบ : เมื่อกด **"ลบ"** ระบบจะท าการลบรายการเมล็ดพันธุ์ที่ไม่ต้องการ แจกจ่ายออก

3. ปุ่ ม Export : เมื่อกด **"Export"** ระบบจะออกแบบฟอร์มเป็น Excel file เพื่อให้ สามารถน าไปกรอกข้อมูลรายละเอียดของผู้ได้รับประโยชน์

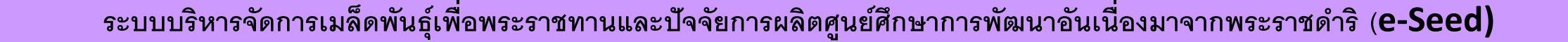

### **การแจกจ่ายเมล็ดพันธุ์และปัจจัยการผลิต** : Import

เมื่อกดปุ่ ม **"Import"** ระบบจะแสดงแถบให้ใส่ข้อมูล

- 1. วันที่แจกจ่าย : เมื่อใส่ข้อมูล **"วันที่แจกจ่าย"**
- 2. Excel file : เมื่อเลือก "**Excel file**" เป็นการนำเข้าข้อมูลรายละเอียดผู้ที่ได้รับการแจกจ่ายเมล็ดพันธุ์ต่างๆ ในวันที่แจกจ่าย
- 3. ปุ่ ม Import : เมื่อกด **"Import"** ระบบจะน าเข้าข้อมูลใน Excel file

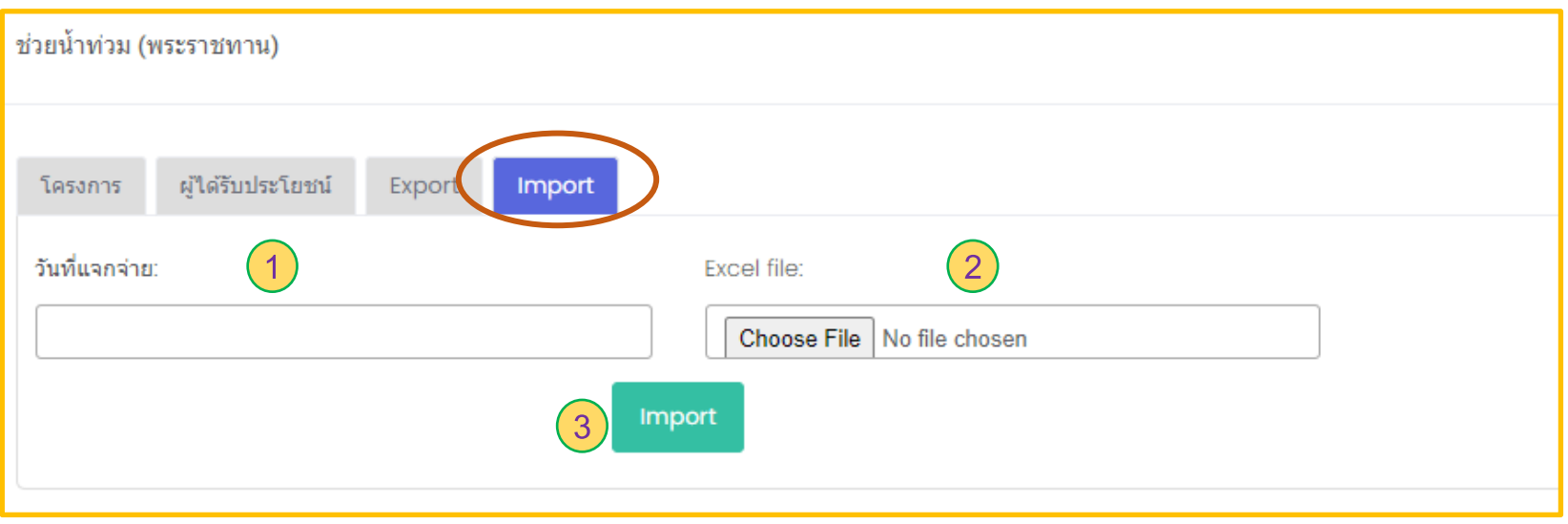

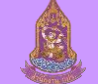

#### **รายงาน** : **รวมหัวข้อรายงาน**

#### รายงาน

- สรปเมล็ดพันธ์คงคลังของทก ศนย์
- สถานะคงเหลือเมล็ดพันธ์เพื่อ
- พระราชทานและปัจจัยการผลิต
- รายงานชนิดเมล็ดพันธ์
- ∙ รายงานชนิดปัจจัยกรผลิต
- ∙ รายงานทะเบียนเกษตกร
- ้รายงานทะเบียนเกษตกรที่ได้
- รับการแจกจ่ายเมล็ดพันธ์ พระราชทาน ้รายงานทะเบียนเกษตกรที่ได้
- รับการแจกจ่ายปัจจัยการผลิต
- รายงานสถิติและคาดการณ์
- ระยะ 3 ปี

เมื่อเลือกเมนูหลักด้านซ้ายของโปรแกรมในหัวข้อ "รายงาน" ระบบจะแสดงหัวข้อย่อยของ "รายงาน" ประกอบด้วย

- สรุปเมล็ดพันธุ์คงคลังของทุกศูนย์
- สถานะคงเหลือเมล็ดพันธุ์เพื่อพระราชทานและปัจจัยการผลิต
- รายงานชนิดเมล็ดพันธุ์
- รายงานชนิดปัจจัยการผลิต
- รายงานทะเบียนเกษตรกร
- รายงานทะเบียนเกษตรกรที่ได้รับการแจกจ่ายเมล็ดพันธุ์พระราชทาน
- รายงานทะเบียนเกษตรกรที่ได้รับการแจกจ่ายปัจจัยการผลิต
- รายงานสถิติและคาดการณ์ระยะ 3 ปี

#### **รายงาน** : **สร ปเมล ็ ดพ ั นธ ค ์ งคล ั งของท กศ ู นย ์ ุ ุ ุ**

้สรุปเมล็ดพันธุ์คงเหลือของศูนย์ศึกษา 6 แห่ง จำแนกตามชนิด

 $99 \text{ N } \text{q}$  Page 2

**OBB** Pdf

สรุปเมล็ดพันธุ์คงเหลือของศูนย์ศึกษา 6 แห่ง ปีงบประมาณ 2564

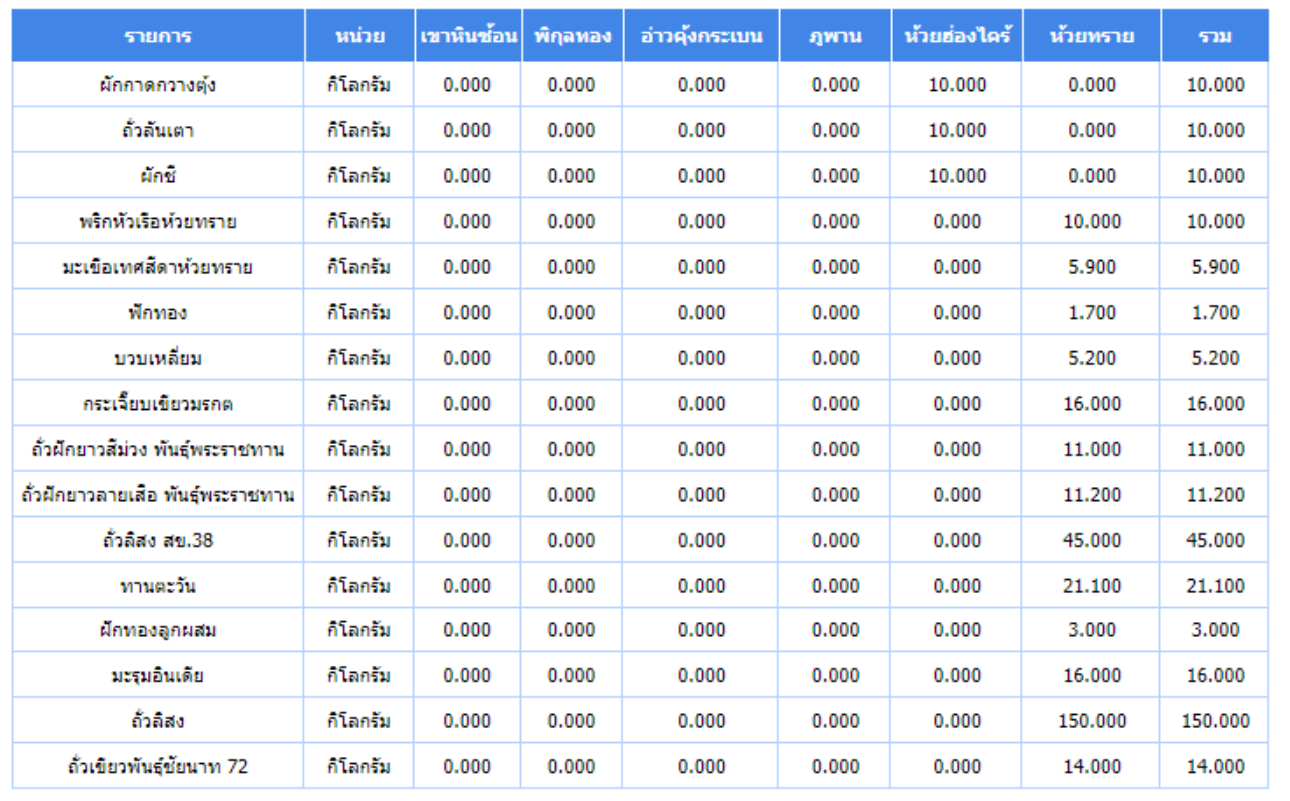

 $\bullet$  of 2  $\circ$ 

เมื่อเลือก "**สรุปเมล ็ ดพันธุค ์ งคลังของทุกศูนย" ์** ระบบจะแสดง รายการเมล็ดพันธุ์คงเหลือของศูนย์ศึกษา 6แห่ง ของปีงบประมาณ 2564 ซึ่งสามารถเลือกบันทึกข้อมูลให้ออกมาให้รูปแบบของไฟล์ที่ ต้องการได้ดังนี้

- Pdf
- Xls
- Xlxs
- Rft
- Mht
- Html
- Text
- Csv
- Image

#### **รายงาน** : **สถานะคงเหล ื อเมล ็ ดพ ั นธ เ ์พอ ื่ พระราชทานและปั จจ ั ยการผล ิ ต**  $\frac{1}{2}$

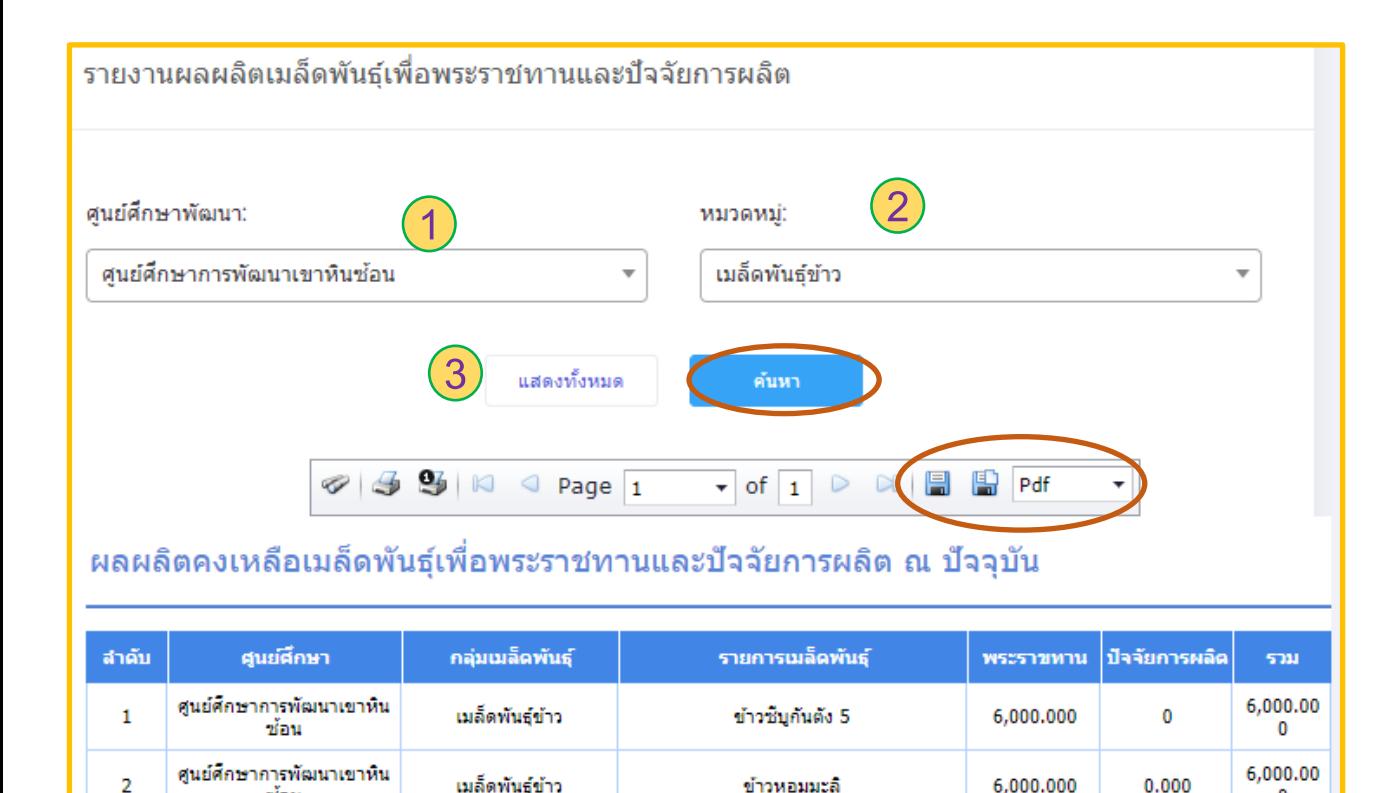

ข้าวขาวตาแห้ง

เมื่อเลือก "**สถานะคงเหลือเมล ็ ดพันธุเ ์พื่อพระราชทานและ ปัจจัยการผลิต"** ระบบจะแสดงแถบรายการให้เลือกได้แก่ 1. ศูนย์ศึกษาพัฒนา แถบนี้มีให้เลือก **"ศูนยศ ์ึกษาพัฒนา"** ทั้งหมด 6 ศูนย์ ได้แก่ ศูนย์ศึกษาการพัฒนาเขาหินซ้อน ศูนย์ศึกษาการพัฒนา พิกุลทอง ศูนย์ศึกษาการพัฒนาอ่าวคุ้งกระเบน ศูนย์ศึกษาการพัฒนา ภูพาน ศูนย์ศึกษาการพัฒนาห้วยฮ่องไคร้ และศูนย์ศึกษาการพัฒนา ห้วยทราย

2. หมวดหมู่ แถบนี้มีให้เลือก **"หมวดหม" ู่** ทั้งหมด 7 หมวดหมู่ ได้แก่ เมล็ดพันธุ์ข้าว เมล็ดพันธุ์ผัก เมล็ดพันธุ์ไม้/พันธุ์พืช สัตว์/ผลิตภัณฑ์จากสัตว์ กิ่งพันธุ์/กล้าไม้/หน่อพันธุ์/ท่อนพันธุ์ อุปกรณ์ และพันธุ์สัตว์นำ

3. แสดงทั้งหมด เมื่อเลือก **"แสดงทั้งหมด"** ระบบจะแสดงข้อมูล ทั้งหมดของผลผลผลิตคงเหลือเมล็ดพันธุ์เพื่อพระราชทานและปัจจัยการ ผลิต ณ ปัจจุบัน

์ ดังนั้นเมื่อใส่ข้อมูลที่ต้องการเรียบร้อยแล้วทำการกดปุ่ม "**ค้นหา**" ระบบจะแสดงข้อมูลที่ต้องการของผลผลิตคงเหลือเมล็ดพันธุ์เพื่อพระราชทานและปัจจัยการผลิต ณ ปัจจุบัน โดยสามารถเลือกบันทึกข้อมูลให้ออกมาให้รูปแบบของไฟล์ที่ต้องการได้ดังนี้ Pdf Xls Xlxs Rft Mht Html Text Csv และImage

15.000

15.000

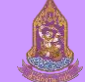

3

ศูนย์ศึกษาการพัฒนาเขาหิน

ช้อน

เมล็ดพันธุ์ข้าว

ระบบบริหารจัดการเมล็ดพันธุ์เพื่อพระราชทานและปัจจัยการผลิตศูนย์ ศึกษาการพัฒนาอันเนื่องมาจากพระราชดำริ (**e-Seed)** 

 $\mathbf 0$ 

30.000

#### **รายงาน** : **รายงานชนิดเมล็ดพันธุ์**

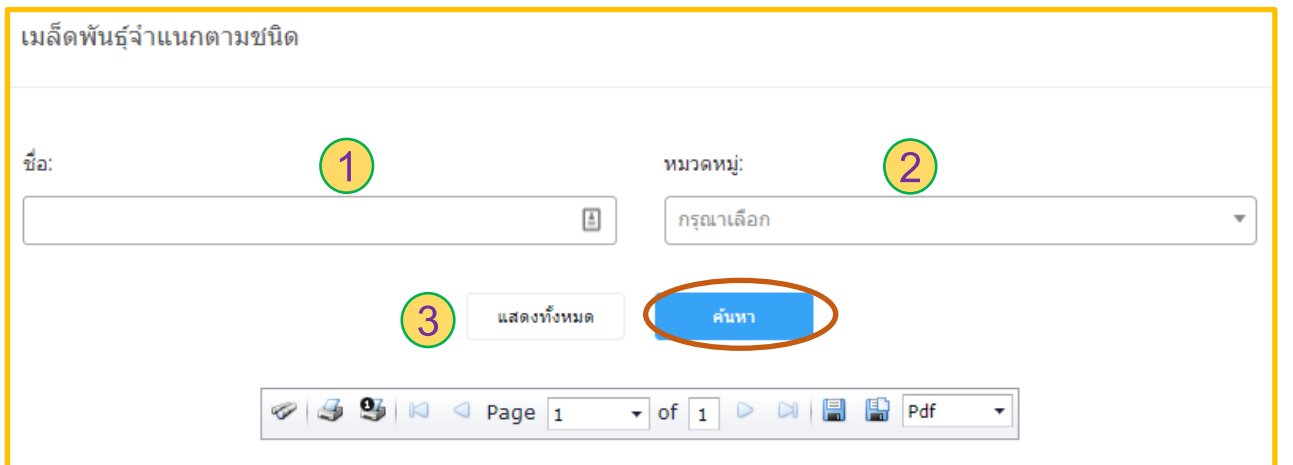

#### รายการชนิดเมล็ดพันธ์

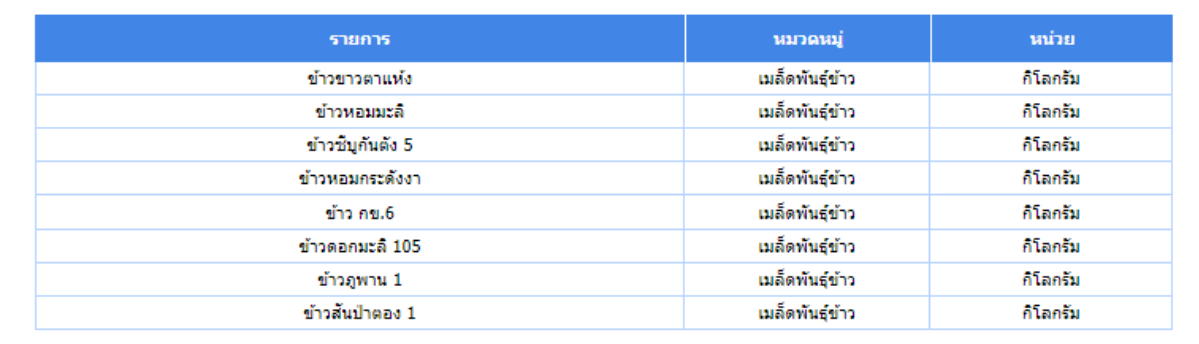

เมื่อเลือก **"รายงานชนิดเมล็ดพันธุ์"** ระบบจะแสดงแถบรายการ ให้เลือกได้แก่

1. ชื่อ แถบนี้ใส่ **"ชื่อ"** เมล็ดพันธุ์ที่ต้องการ

2. หมวดหมู่ แถบนี้มีให้เลือก **"หมวดหมู่"** ทั้งหมด 4 หมวดหมู่ ได้แก่ เมล็ดพันธุ์ข้าว เมล็ดพันธุ์ผัก เมล็ดพันธุ์ไม้/พันธุ์พืช และ กิ่งพันธุ์/กล้าไม้/หน่อพันธุ์/ท่อนพันธุ์

3. แสดงทั้งหมด เมื่อเลือก **"แสดงทั้งหมด"** ระบบจะแสดงข้อมูล ทั้งหมดของรายการชนิดเมล็ดพันธุ์

ดังนั้นเมื่อใส่ข้อมูลที่ต้องการเรียบร้อยแล้วทำการกดปุ่ม "ค้นหา" ระบบจะแสดงข้อมูลที่ต้องการของรายการชนิดเมล็ดพันธุ์ โดยสามารถเลือกบันทึก ข้อมูลให้ออกมาให้รูปแบบของไฟล์ที่ต้องการได้ดังนี้ Pdf Xls Xlxs Rft Mht Html Text Csv และ Image

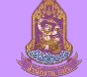

#### **รายงาน** : **รายงานชนิดปัจจัยการผลิต**

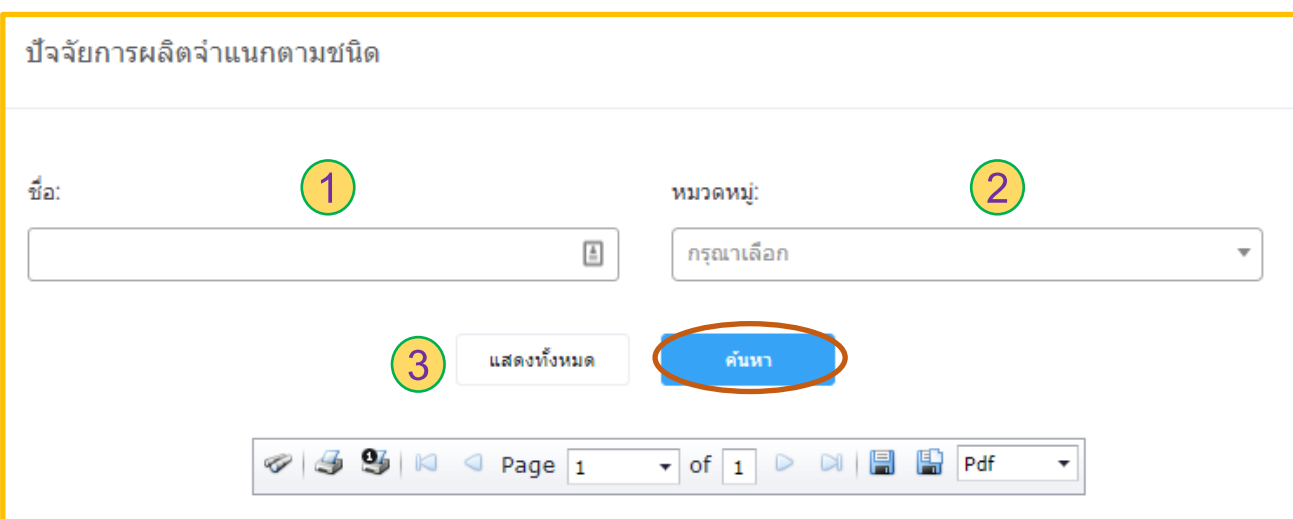

#### รายการชนิดปัจจัยการผลิต

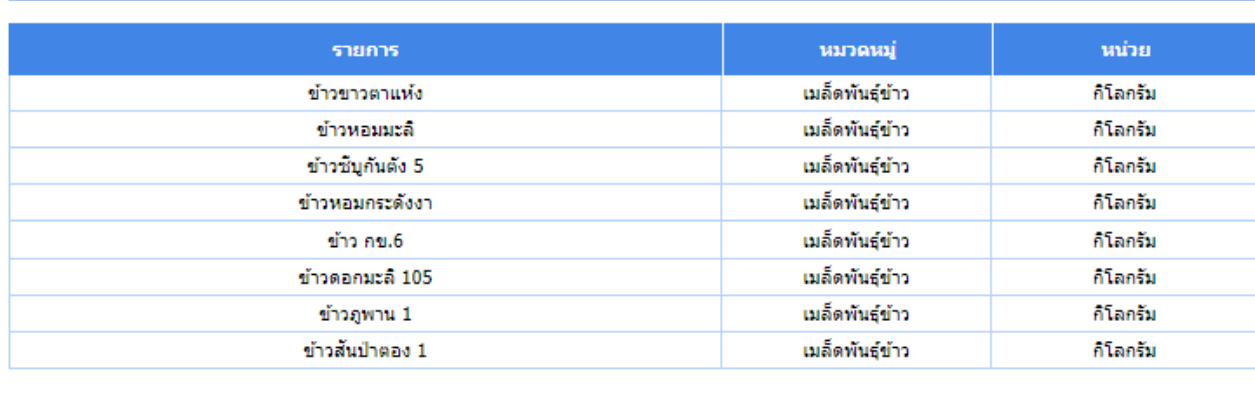

เมื่อเลือก **"รายงานชนิดปัจจัยการผลิต"** ระบบจะแสดงแถบ รายการให้เลือกได้แก่

1. ชื่อ แถบนี้ใส่ **"ชื่อ"** ปัจจัยการผลิตที่ต้องการ 2. หมวดหมู่ แถบนี้มีให้เลือก **"หมวดหมู่"** ทั้งหมด 6 หมวดหมู่ ได้แก่ เมล็ดพันธุ์ข้าว เมล็ดพันธุ์ผัก เมล็ดพันธุ์ไม้/พันธุ์พืช สัตว์/ ผลิตภัณฑ์จากสัตว์ อุปกรณ์ และพันธุ์สัตว์น้ำ 3. แสดงทั้งหมด เมื่อเลือก **"แสดงทั้งหมด"** ระบบจะแสดงข้อมูล

ทั้งหมดของรายการชนิดปัจจัยการผลิต

้ ดังนั้นเมื่อใส่ข้อมูลที่ต้องการเรียบร้อยแล้วทำการกดปุ่ม "**ค้นหา**" ระบบจะแสดงข้อมูลที่ต้องการของรายการชนิดปัจจัยการผลิต โดยสามารถเลือกบันทึก ข้อมูลให้ออกมาให้รูปแบบของไฟล์ที่ต้องการได้ดังนี้ Pdf Xls Xlxs Rft Mht Html Text Csv และ Image

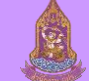

#### **รายงาน** : **รายงานทะเบียนเกษตรกร**

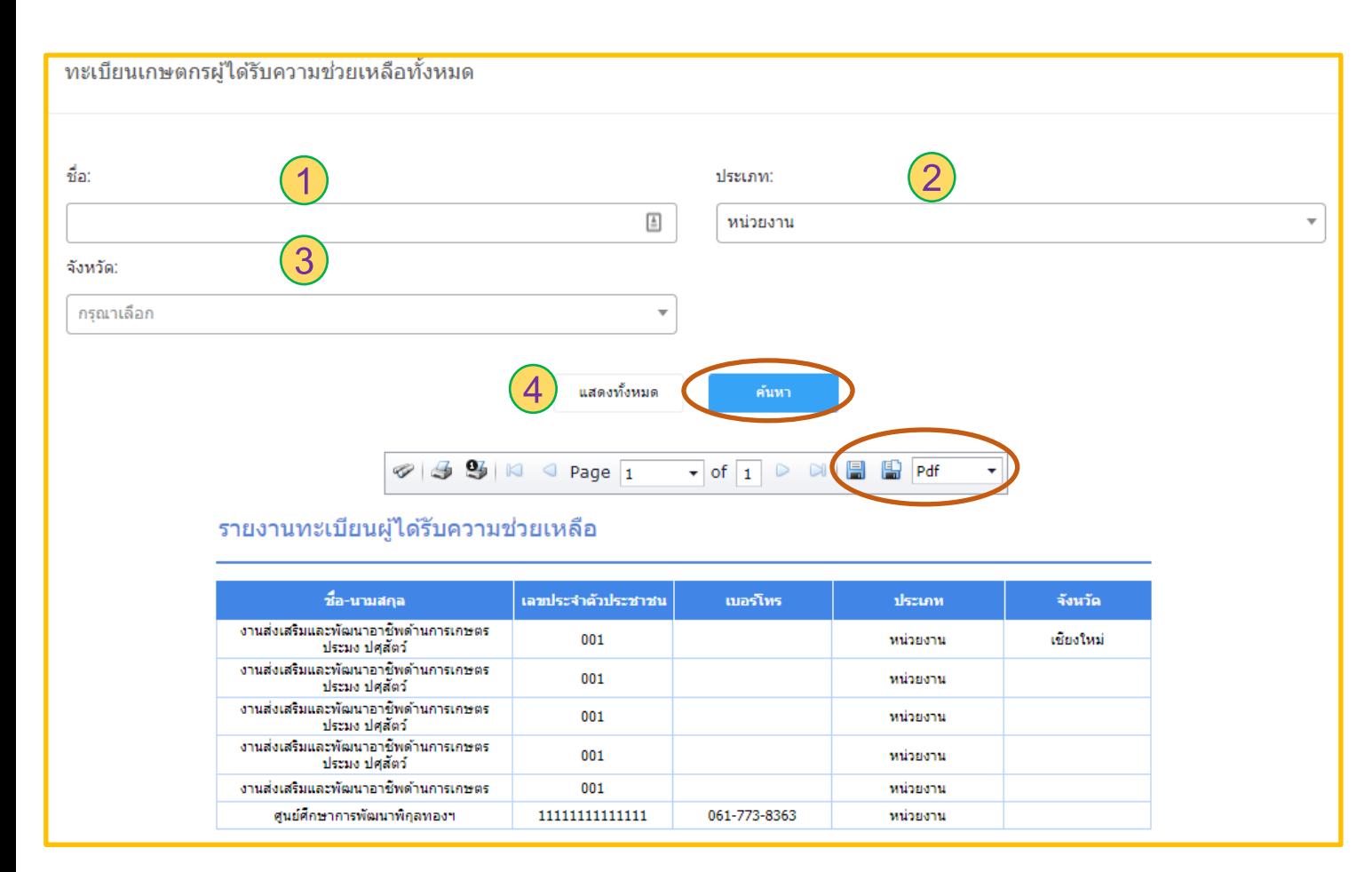

เมื่อเลือก **"รายงานทะเบียนเกษตรกร"** ระบบจะแสดง แถบรายการให้เลือกได้แก่ 1. ชื่อ แถบนี้ใส่ **"ชื่อ"** ปัจจัยการผลิตที่ต้องการ 2. ประเภท ในส่วนนี้มีให้เลือก **"ประเภท"** ด้วยกันทั้งหมด 2เภท ได้แก่ บุคคล และหน่วยงาน 3. จังหวัด แถบนี้ใส่ชื่อ **"จังหวัด"** ที่ต้องการ 4. แสดงทั้งหมด เมื่อเลือก **"แสดงทั้งหมด"** ระบบจะแสดง ข้อมูลทั้งหมดของรายงานทะเบียนผู้ได้รับความช่วยเหลือ

้ดังนั้นเมื่อใส่ข้อมูลที่ต้องการเรียบร้อยแล้วทำการกดปุ่ม "**ค้นหา**" ระบบจะแสดงข้อมูลที่ต้องการของรายงานทะเบียนผู้ได้รับความช่วยเหลือ โดยสามารถเลือก บันทึกข้อมูลให้ออกมาให้รูปแบบของไฟล์ที่ต้องการได้ดังนี้ Pdf Xls Xlxs Rft Mht Html Text Csv และ Image

#### **รายงาน** : **รายงานทะเบ ี ยนเกษตรกรทไี่ ด ้ ร ั บการแจกจ ายเมล ็ ดพ ั นธ เ ์พอ ื่ พระราชทาน ่ ุ**

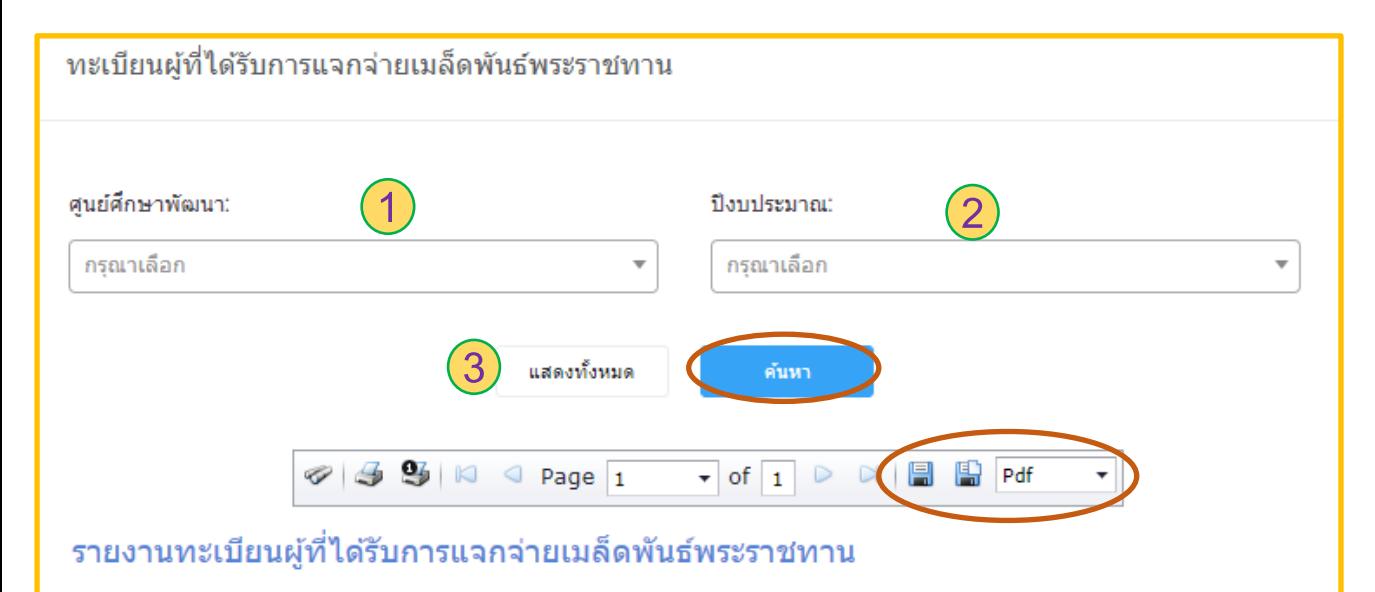

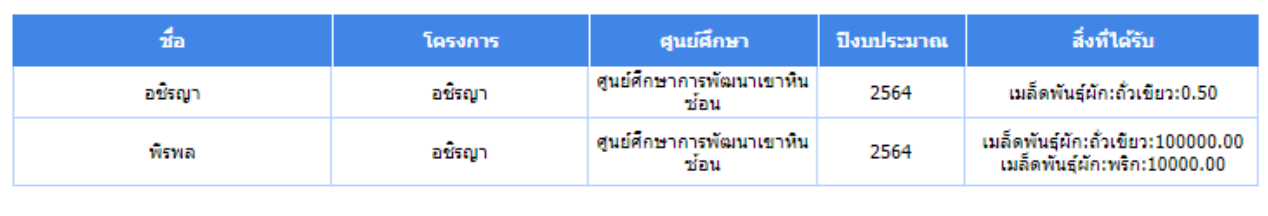

เมื่อเลือก **"รายงานทะเบียนเกษตรกรที่ได้รับการแจกจ่าย เมล ็ ดพันธุเ ์พื่อพระราชทาน"** ระบบจะแสดงแถบรายการให้ เลือกได้แก่

1. ศูนย์ศึกษาพัฒนา แถบนี้มีให้เลือก **"ศูนยศ ์ึกษาพัฒนา"**  ทั้งหมด 6 ศูนย์ ได้แก่ ศูนย์ศึกษาการพัฒนาเขาหินซ้อน ศูนย์ ศึกษาการพัฒนาพิกุลทอง ศูนย์ศึกษาการพัฒนาอ่าวคุ้งกระเบน ศูนย์ศึกษาการพัฒนาภูพาน ศูนย์ศึกษาการพัฒนาห้วยฮ่องไคร้ และศูนย์ศึกษาการพัฒนาห้วยทราย

2. ปีงบประมาณ แถบนี้ให้ใส่ **"ปี งบประมาณ"** ที่ต้องการ 3. แสดงทั้งหมด เมื่อเลือก **"แสดงทั้งหมด"** ระบบจะแสดง ข้อมูลทั้งหมดของรายงานทะเบียนผู้ได้รับการแจกจ่ายเมล็ดพันธุ์ พระราชทาน

่ ดังนั้นเมื่อใส่ข้อมูลที่ต้องการเรียบร้อยแล้วทำการกดปุ่ม "**ค้นหา**" ระบบจะแสดงข้อมูลที่ต้องการของรายงานทะเบียนผู้ได้รับการแจกจ่ายเมล็ดพันธุ์พระราชทาน โดยสามารถเลือกบันทึกข้อมูลให้ออกมาให้รูปแบบของไฟล์ที่ต้องการได้ดังนี้ Pdf Xls Xlxs Rft Mht Html Text Csv และ Image

#### $\mathbf{S}$  รายงานทะเบียนเกษตรกรที่ได้รับการแจกจ่ายปัจจัยการผลิต **่**

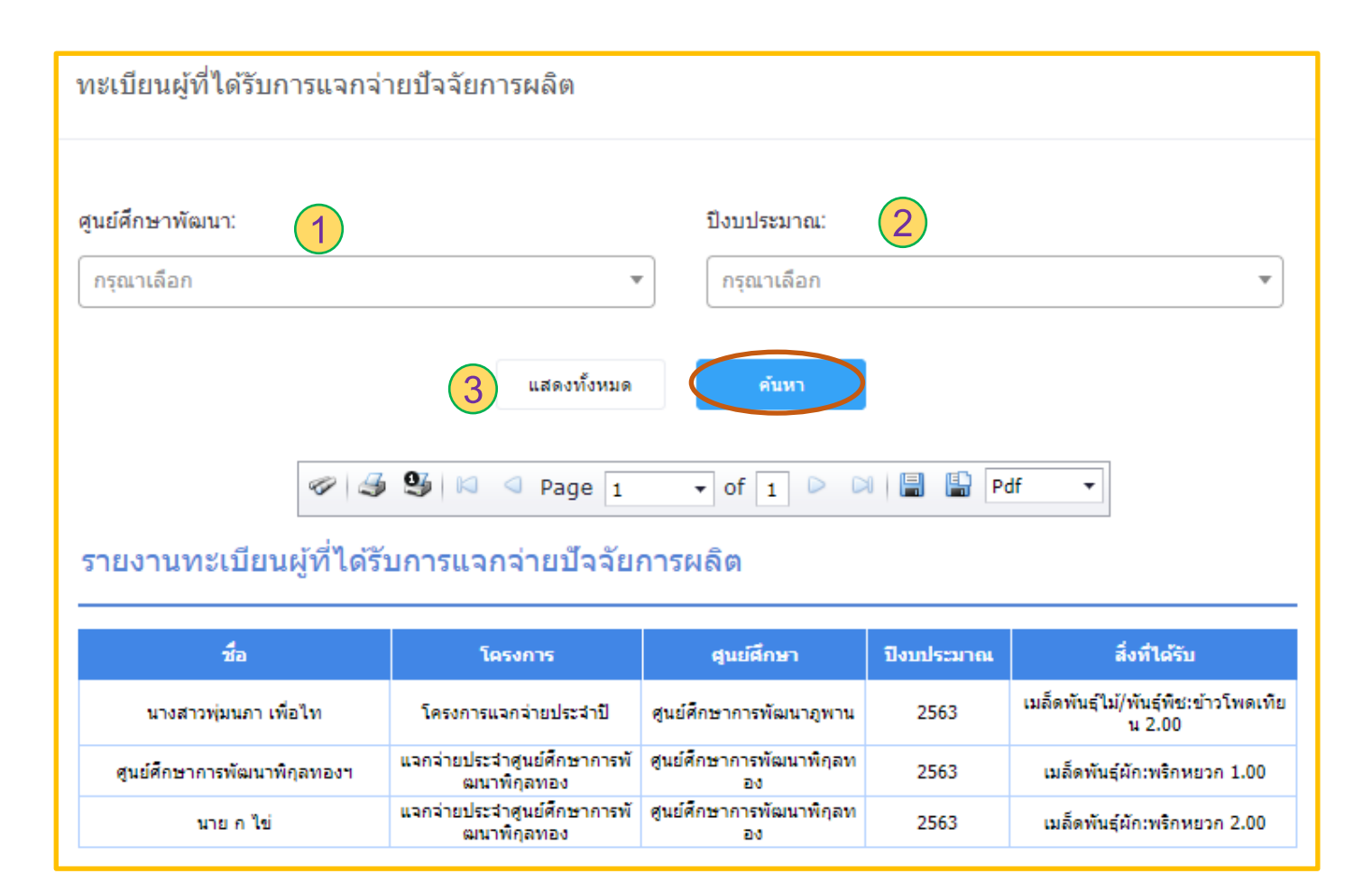

เมื่อเลือก **"รายงานทะเบียนเกษตรกรที่ได้รับการ แจกจ่ายปัจจัยการผลิต"** ระบบจะแสดงแถบรายการให้เลือก ได้แก่

1. ศูนย์ศึกษาพัฒนา แถบนี้มีให้เลือก **"ศูนยศ ์ึกษาพัฒนา"**  ทั้งหมด 6 ศูนย์ ได้แก่ ศูนย์ศึกษาการพัฒนาเขาหินซ้อน ศูนย์ ศึกษาการพัฒนาพิกุลทอง ศูนย์ศึกษาการพัฒนาอ่าวคุ้ง กระเบน ศูนย์ศึกษาการพัฒนาภูพาน ศูนย์ศึกษาการพัฒนา ห้วยฮ่องไคร้ และศูนย์ศึกษาการพัฒนาห้วยทราย

2. ปีงบประมาณ แถบนี้ให้ใส่ **"ปี งบประมาณ"** ที่ต้องการ 3. แสดงทั้งหมด เมื่อเลือก **"แสดงทั้งหมด"** ระบบจะ แสดงข้อมูลทั้งหมดของรายงานทะเบียนผู้ได้รับการแจกจ่าย ปัจจัยการผลิต

ี ดังนั้นเมื่อใส่ข้อมูลที่ต้องการเรียบร้อยแล้วทำการกดปุ่ม "**ค้นหา**" ระบบจะแสดงข้อมูลที่ต้องการของรายงานทะเบียนผู้ได้รับการแจกจ่ายปัจจัยการผลิต โดยสามารถเลือกบันทึกข้อมูลให้ออกมาให้รูปแบบของไฟล์ที่ต้องการได้ดังนี้ Pdf Xls Xlxs Rft Mht Html Text Csv และ Image

#### **รายงาน** : **รายงานสถิติและคาดการณ์ระยะ 3 ปี**

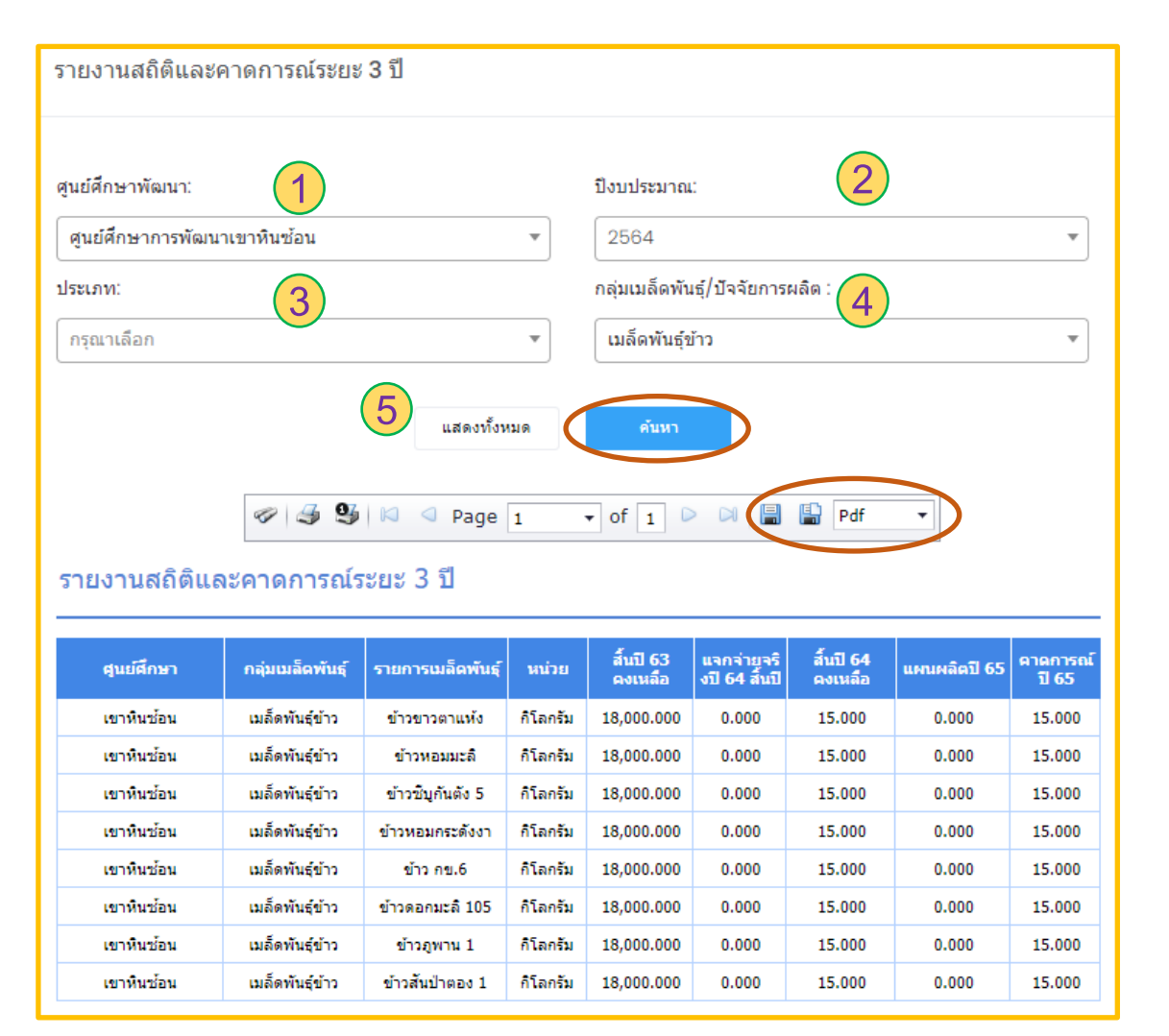

เมื่อเลือก **"รายงานสถิติและคาดการณ์ระยะ 3 ปี"** ระบบจะแสดงแถบ รายการให้เลือกได้แก่

1. ศูนย์ศึกษาพัฒนา แถบนี้มีให้เลือก **"ศูนยศ ์ึกษาพัฒนา"** ทั้งหมด 6 ศูนย์ ได้แก่ ศูนย์ศึกษาการพัฒนาเขาหินซ้อน ศูนย์ศึกษาการพัฒนาพิกุล ทอง ศูนย์ศึกษาการพัฒนาอ่าวคุ้งกระเบน ศูนย์ศึกษาการพัฒนาภูพาน ศูนย์ศึกษาการพัฒนาห้วยฮ่องไคร้ และศูนย์ศึกษาการพัฒนาห้วยทราย 2. ปีงบประมาณ แถบนี้ให้ใส่ **"ปี งบประมาณ"** ที่ต้องการ 3. ประเภท แถบนี้มีให้เลือก **"ประเภท"** ทั้งหมด 2 ประเภท ได้แก่ เพื่อ พระราชทาน และปัจจัยการผลิต

4. กลุ่มเมล็ดพันธุ์/ปัจจัยการผลิต แถบนี้มีให้เลือก **"กลุ่มเมล็ดพันธุ์/ ปัจจัยการผลิต"** ทั้งหมด 7 ชนิด ได้แก่ ประกอบด้วย เมล็ดพันธุ์ข้าว เมล็ด พันธุ์ผัก เมล็ดพันธุ์ไม้/พันธุ์พืช สัตว์/ผลิตภัณฑ์จากสัตว์ กิ่งพันธุ์/กล้าไม้/ หน่อพันธุ์/ท่อนพันธุ์ อุปกรณ์ และพันธุ์สัตว์น้ำ

**5.** แสดงทั้งหมด เมื่อเลือก **"แสดงทั้งหมด"** ระบบจะแสดงข้อมูลทั้งหมด ของรายงานสถิติและคาดการณ์ระยะ 3 ปี

้ ดังนั้นเมื่อใส่ข้อมูลที่ต้องการเรียบร้อยแล้วทำการกดปุ่ม "**ค้นหา**" ระบบจะแสดงข้อมูลที่ต้องการของรายงานสถิติและคาดการณ์ระยะ 3 ปี โดยสามารถเลือก บันทึกข้อมูลให้ออกมาให้รูปแบบของไฟล์ที่ต้องการได้ดังนี้ Pdf Xls Xlxs Rft Mht Html Text Csv และ Image

# **DashBoard**

เมื่อเข้าเมนูหัวข้อหลักทางซ้ายมือของโปรแกรม **"DashBoard"** ระบบจะเข้ามา หน้า รวมข้อมูลดังนี้

- งบประมาณ

- คลังเมล็ดพันธุ์/ปัจจัยการผลิต ซึ่งสามารถเลือกดูเฉพาะศูนย์ศึกษาพัฒนา และประเภทได้

- ศูนย์ศึกษาการพัฒนาเขาหินซ้อน : แสดงข้อมูลงบประมาณ แผนการผลิต และการแจกจ่าย

- ศูนย์ศึกษาการพัฒนาพิกุลทอง : แสดงข้อมูลงบประมาณ แผนการผลิต และการแจกจ่าย

- ศูนย์ศึกษาการพัฒนาอ่าวคุ้งกระเบน : แสดงข้อมูลงบประมาณ แผนการ ผลิต และการแจกจ่าย

- ศูนย์ศึกษาการพัฒนาภูพาน : แสดงข้อมูลงบประมาณ แผนการผลิต และ การแจกจ่าย

- ศูนย์ศึกษาการพัฒนาห้วยฮ่องไคร้: แสดงข้อมูลงบประมาณ แผนการผลิต และการแจกจ่าย

- ศูนย์ศึกษาการพัฒนาห้วยทราย: แสดงข้อมูลงบประมาณ แผนการผลิต และการแจกจ่าย

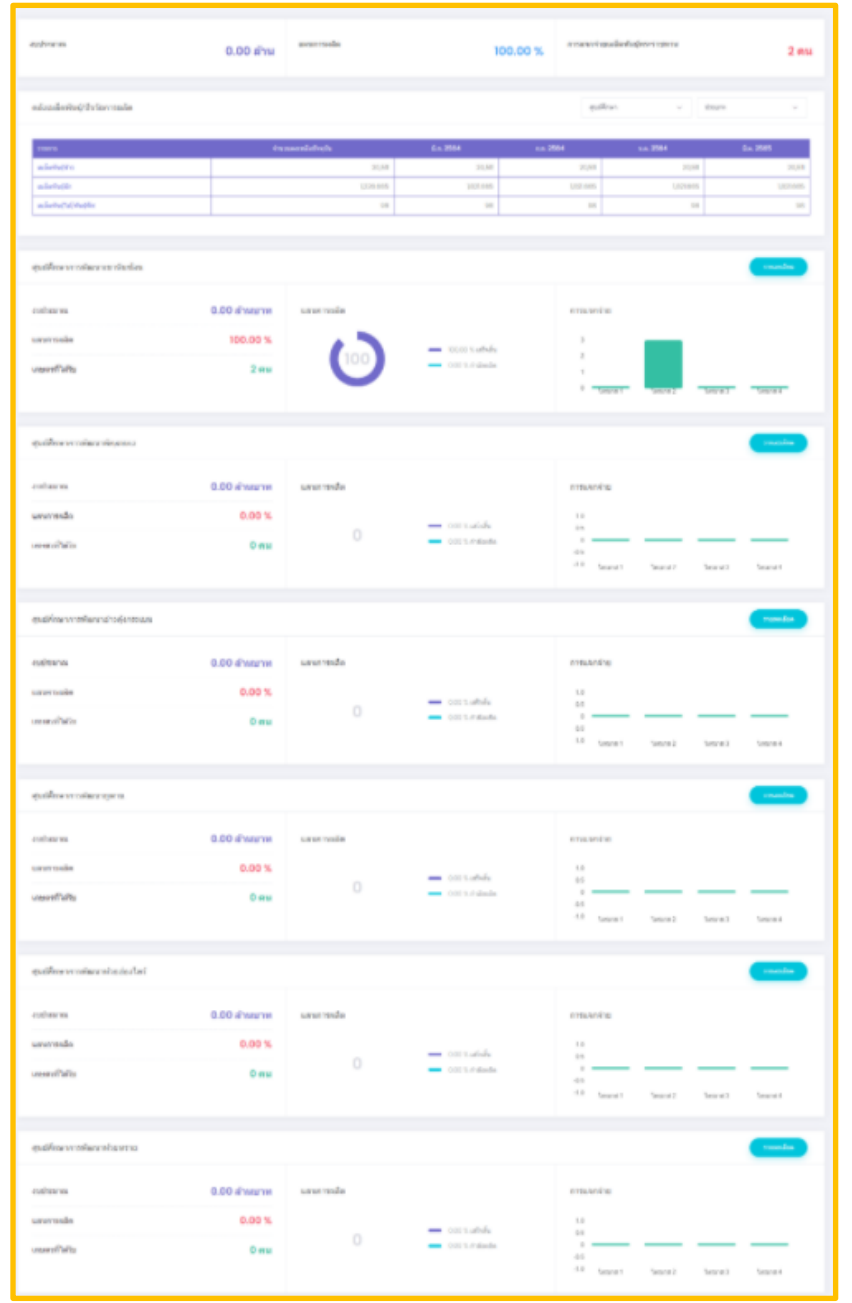

# **ศ ู นยศ ์ึ กษาการพ ั ฒนาเขาหน ิซ ้ อน**: **รายงานสถานะจ านวนผลผลิต**

เมื่อกดหัวข้อหลักจากหน้าซ้ายมือของโปรแกรม "**ศูนย์ศึกษาการพัฒนาเข้าหินซ้อน**" ระบบจะเข้ามาหน้า รายงานสถานะจำนวนผลผลิตของศูนย์ศึกษาของผู้ ลงทะเบียนใช้ในขณะนั้น

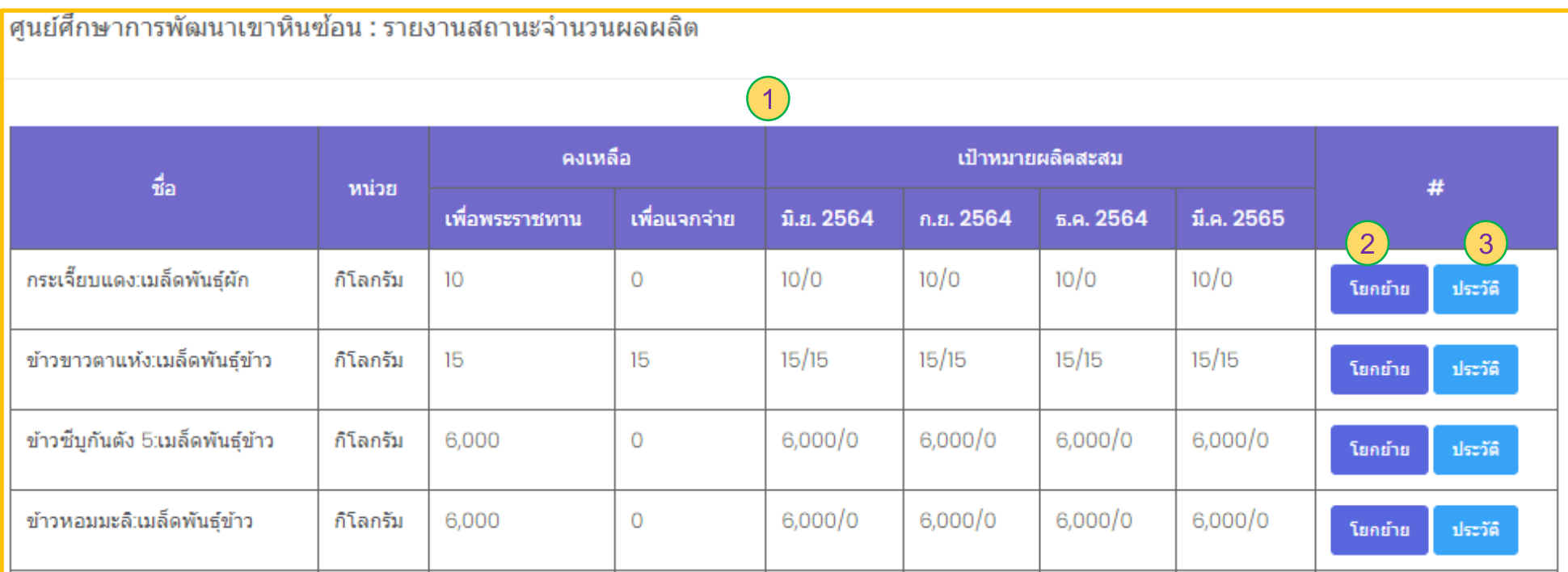

1. ตารางแสดง "รายงานสถานะจำนวนผลผลิต" ของศูนย์ศึกษาของผู้ลงทะเบียนใช้ในขณะนั้น

- 2. ปุ่ ม โยกย้าย เมื่อกด "โยกย้าย" ระบบจะแสดงหน้าโยกย้ายผลผลิตเมล็ดพันธุ์และปัจจัยการผลิตที่เลือกในแถบตาราง
- 3. ปุ่ ม ประวัติ : เมื่อกด "ประวัติ" ระบบจะแสดงหน้าฐานข้อมูลล็อตเมล็ดพันธุ์และปัจจัยการผลิต และประวัติโยกย้ายที่เลือกในแถบตาราง

## **ศ ู นยศ ์ึ กษาการพ ั ฒนาเขาหน ิซ ้ อน** : **โยกย้ายผลผลิตเมล็ดพันธุ์และปัจจัยการผลิต**

เมื่อกด **"โยกย้าย"**จากหน้า **"รายงานสถานะจ านวนผลผลิต"** ระบบจะเข้ามาหน้าโยกย้ายผลผลิตเมล็ดพันธุ์และปัจจัยการผลิต

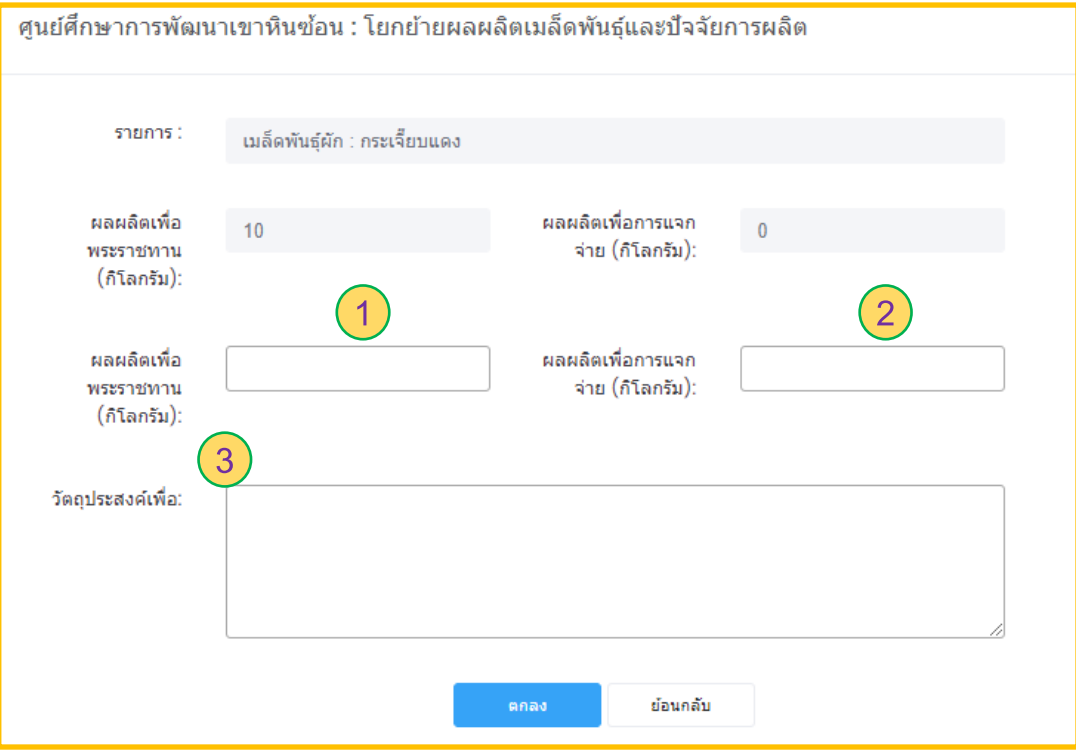

ซึ่งในการโยกย้ายผลผลิตเมล็ดพันธุ์และปัจจัยการผลิตจะกรอกข้อมูลในส่วน

- 1. ผลผลิตเพื่อพระราชทาน
- 2. ผลผลิตเพื่อการแจกจ่าย
- **1 2** 3. วัตถุงประสงค์ในการโยกย้าย

ในส่วนนี้สามารถใส่ จ านวนในช่องไหนก็ได้ ส่วนที่เหลือระบบจะ ค านวนเป็นของอีกส่วน

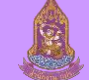

# **ศ ู นยศ ์ึ กษาการพ ั ฒนาเขาหน ิซ ้ อน** : **ประวัติ**

เมื่อกด **"ประวัติ"** จากหน้า **"รายงานสถานะจ านวนผลผลิต"** ระบบจะแสดงรายการที่เลือกจากตารางรายงานสถานะจ านวนผลผลิต

- 1. เลือก **"ข้อมูลล็อตเมล็ดพันธุ์และปัจจัยการผลิต"** ระบบจะแสดงรายละเอียดของข้อมูลเมล็ดพันธุ์และปัจจัยการผลิต
- 2. เลือก "**ประวัติการโยกย้าย**" ระบบจะแสดงจำนวนคงเหลือของแต่ละส่วนหลังจากทำการโยกย้ายแล้ว

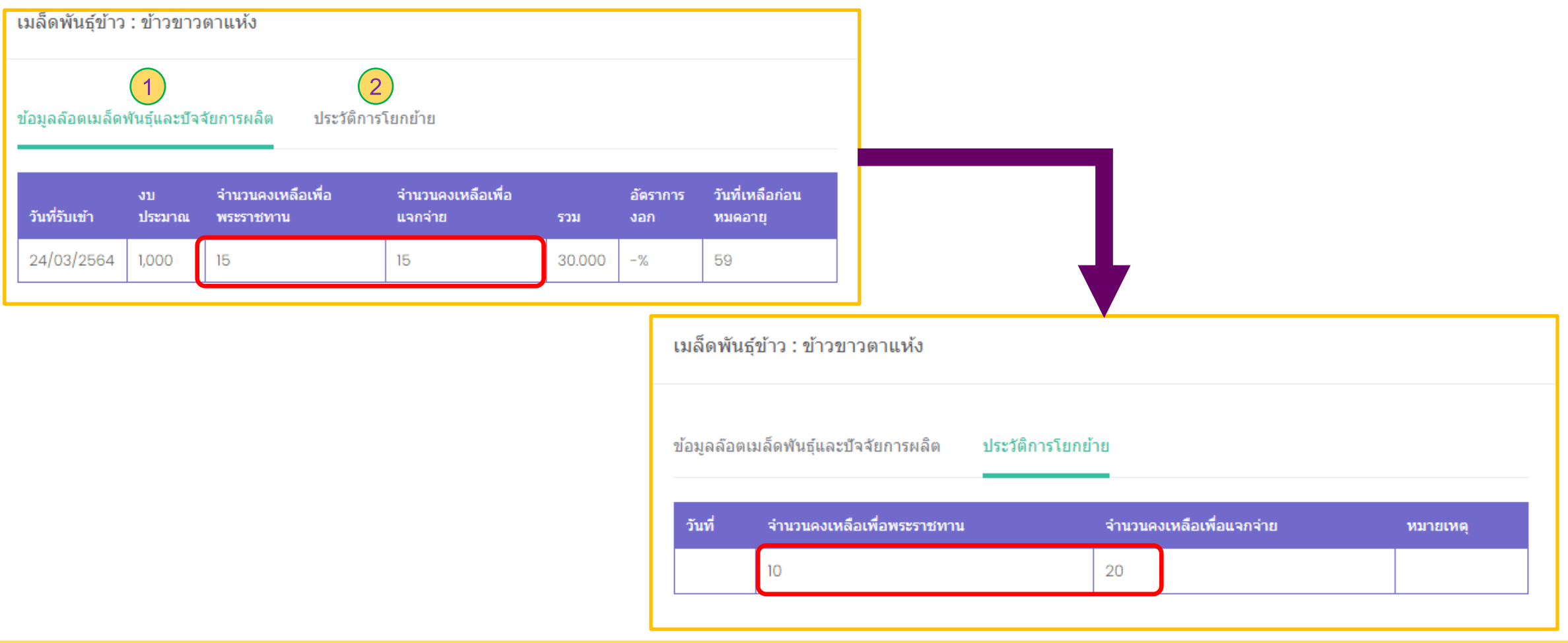